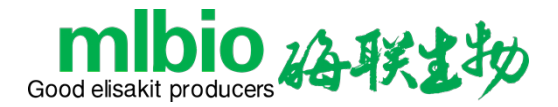

# **ML-dr3518 酶标分析仪 使 用 说 明 书**

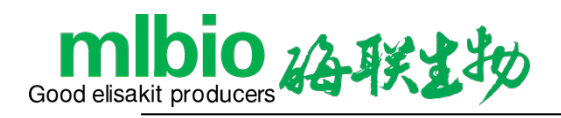

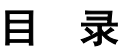

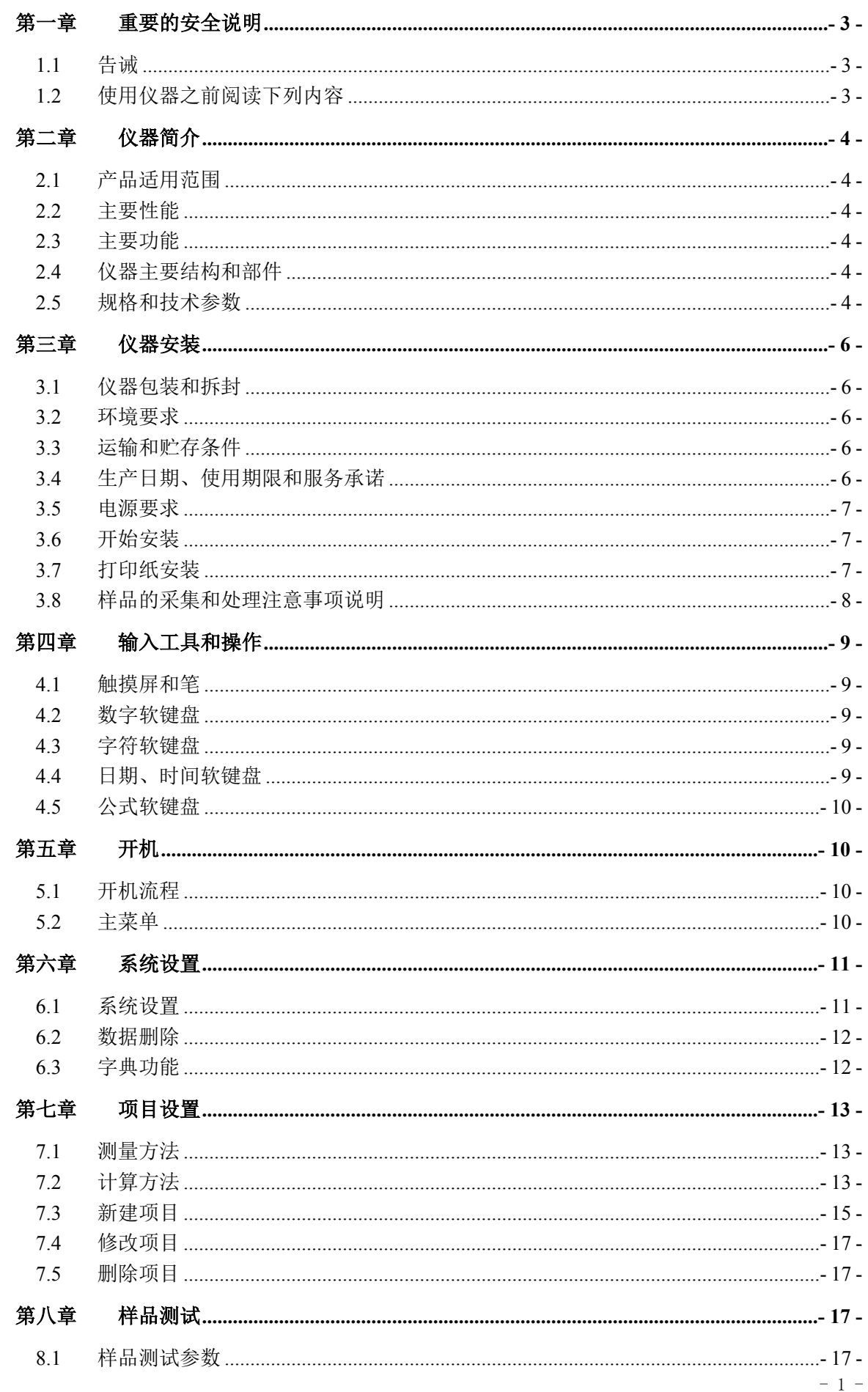

# mlbio 谷联出物

https://www.mlbio.cn

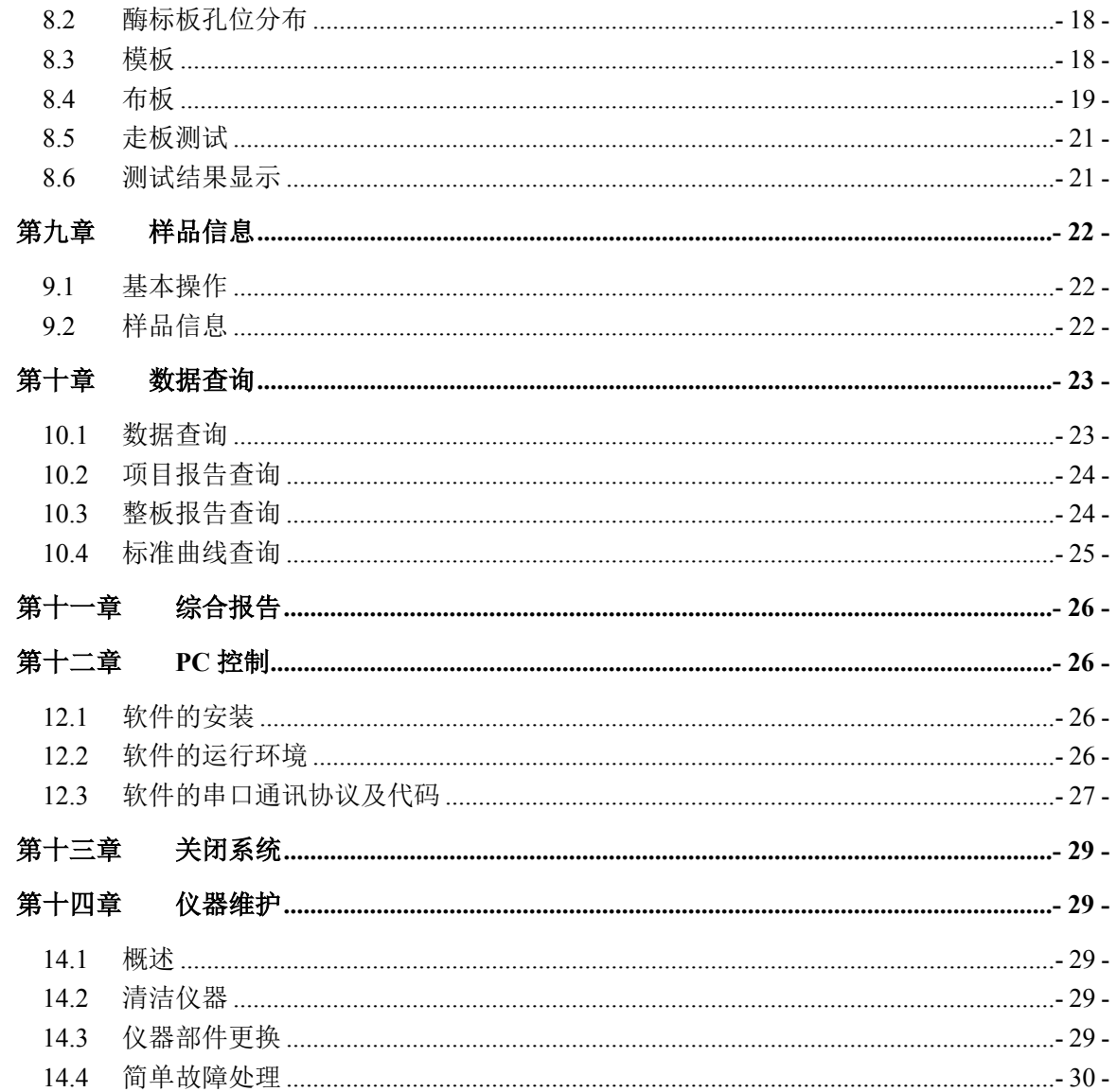

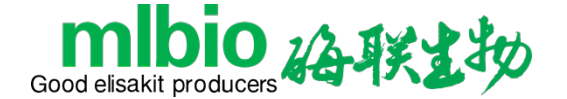

# <span id="page-3-0"></span>**第一章 重要的安全说明**

#### **本产品并非医疗器械,不适用于以人类疾病诊断为目的的临床医学检验和实验!**

#### <span id="page-3-1"></span>**1.1 告诫**

本设备应由合格操作人员操作或在其指导下使用。 错误使用电器设备能够引起点击致伤,灼伤,火灾和其他危险。 因始终执行基本的安全防范,包括下面列出的所有的内容。 当设备在儿童,残疾人或样品附近使用,有必要进行严密的监视。

#### <span id="page-3-2"></span>**1.2 使用仪器之前阅读下列内容**

- 1) 检验电压的配置与供电电压相匹配。
- 2) 于电网电源链接:电源插头链接,请将仪器插入有地链接的供电插座中。
- 3) 在使用仪器之后立即拔掉插头,不要将仪器放在难以操作断开装置的位置。
- 4) 不要将仪器放入液体中,也不要将它放在可能掉进液体的地方,如果仪器变湿,在接触仪器 之前要拔掉插头。
- 5) 仪器在插入电源的情况下,不要离开仪器使其处于无人看管状态。
- 6) 只能按使用说明书描绘的用途使用仪器。
- 7) 不要使用不是制造商提供或建议使用的附件
- 8) 如果仪器工作不正常或已受损,不要使用仪器。
- 9) 不要使仪器或其软线接触过热而不能触及的表面。
- 10)不要阻塞通风口,也不要将仪器放置在可能阻塞通风口的柔软表面上,要使通风口远离软 布、毛发、绒毛等。
- 11)不要在仪器顶部放置任何物品。
- 12)除非使用说明书特别要求这样做,否则不要使任何物品掉入或放入仪器的开口,管路或接 缝。
- 13)不要在有气溶胶飞沫使用或氧气受管理的地方使用仪器。
- 14)不要在户外使用仪器。
- 15)当处理涉及危险物质时,应由经过专业培训的人员进行处理。
- 16) 远离强电磁场干扰源。
- 17)避免强光直接照射。

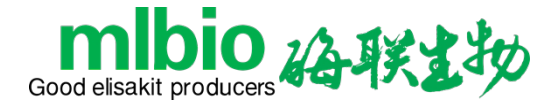

# <span id="page-4-0"></span>**第二章 仪器简介**

#### <span id="page-4-1"></span>**2.1 产品适用范围**

ML-dr3518 酶标分析仪供光学法进行酶联免疫检测用。

#### <span id="page-4-2"></span>**2.2 主要性能**

-滤光片波长准确度:±2.0nm

-分析仪示值稳定性:≤±0.002A

-分析仪吸光度示值误差(准确性):≤±0.005A

-分析仪吸光度重复性:≤0.2%

-分析仪灵敏度:≥0.01(L/mg)

-分析仪通道差异:≤0.01A

#### <span id="page-4-3"></span>**2.3 主要功能**

-大屏幕汉化界面,利用触摸屏和触摸笔作为输入方式,极大地方便了用户的操作输入。

-500 个以上可编程的检验项目。

-四种测量方法:单波长/双波长/两点法/动力学法。

-多种定量/定性计算方法:

吸光度模式/Cut-Off 定性计算/单点定标/折线回归/线性回归/指数回归/对数回归 /双对数回归/Log-logit/幂回归。

-96 孔可视化布板,空白位、对照位、样本位、标准品位、质控品位任意设置。

-同一板上进行多至 12 个不同项目测试。

-8 通道检测迅速准确(≤10 秒/板)。

-形式多样的综合中文报告输出,支持内置热敏打印机,支持多款外置打印机。

#### <span id="page-4-4"></span>**2.4 仪器主要结构和部件**

<span id="page-4-5"></span>仪器由开关电源、光路系统、内置计算机系统和样品传输系统组成。 正视图:

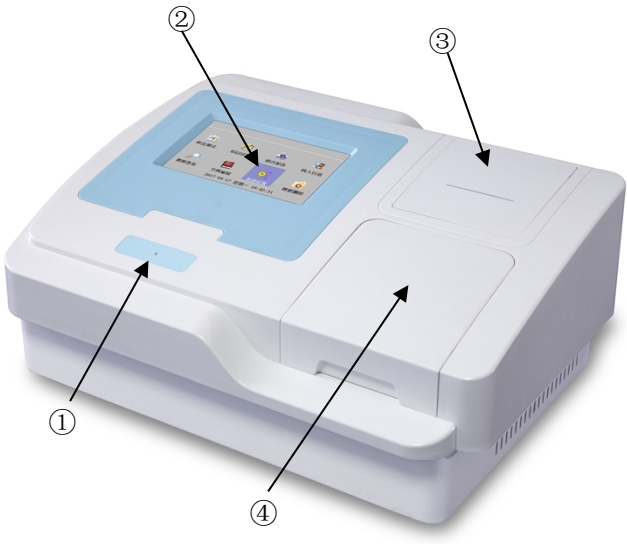

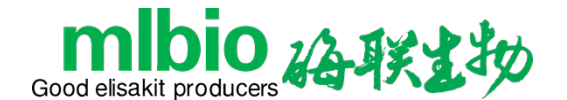

① 电源指示灯:仪器开机后,该指示灯点亮。

② 触摸显示屏:显示程序界面,用笔点击可进行各类操作。

③ 内置热敏打印机:塑料盖板,使用内置热敏打印机打印报告时的出纸口,打开盖板可以更换 打印纸。

④ 酶标板盖板:塑料盖板,可以阻挡灰尘进入酶标板和仪器内部。

后视图:

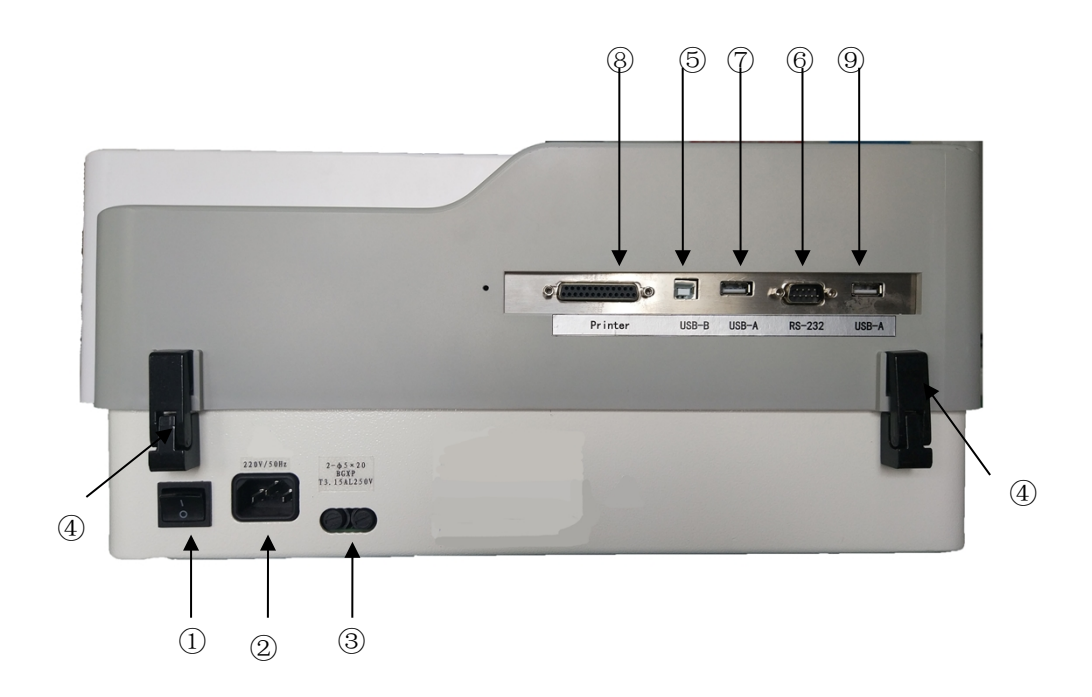

- ① 电源开关:打开或关闭电源。
- ② 电源插座:用于连接交流电源线。
- ③ 熔断器:如遇电源开关打开后仍无供电,检查仪器熔断器。
- ④ 铰链:用以连接仪器底壳和上盖。
- ⑤ USB(B)口:用于联接 PC 机。
- ⑥ 串口:用于联接 PC 机。
- ⑦ USB(B)口:用于连接键鼠。
- ⑧ 并口:用于连接并口打印机。
- ⑨ USB(A)口:用于升级主板固件。

# **2.5 规格和技术参数**

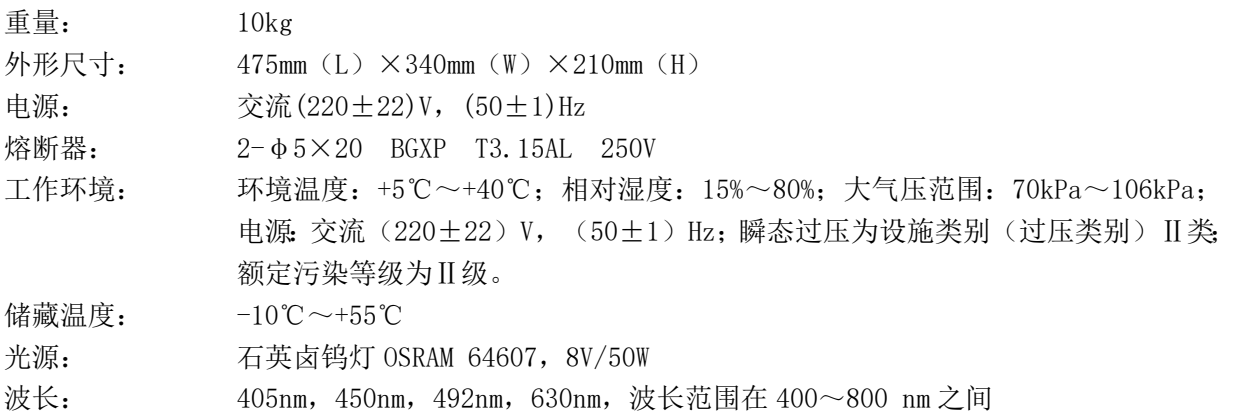

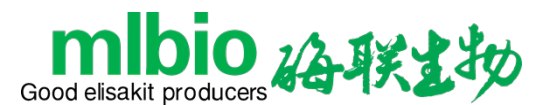

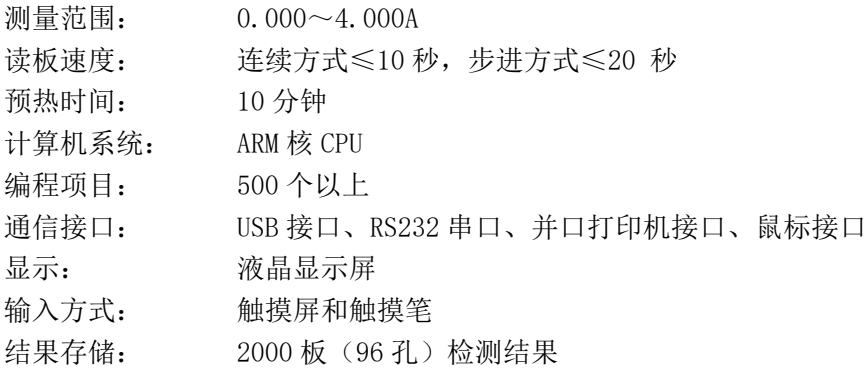

# <span id="page-6-0"></span>**第三章 仪器安装**

#### <span id="page-6-1"></span>**3.1 仪器包装和拆封**

拆开仪器包装并拆除运输材料。请保存好包装箱与包装材料,方便日后您需要重新包装仪 器时用。从包装箱中拿出仪器,除去包装袋。按"装箱单"检查包装箱中的内容:主机、电源 线、熔断器、触摸笔、热敏打印纸、软件光盘、PC 连接线、防尘罩、说明书、装箱单、合格证、 保修卡。

#### <span id="page-6-2"></span>**3.2 环境要求**

在您的工作场所,找一个没有阳光直晒的地方。选择的工作台表面需平坦,且有足够的空

间安放新购仪器。仪器前端边沿应靠近工作台边沿。避免工作台有较大的震动。

# **注意:仪器的工作环境:温度应在+5~+40℃,相对湿度应在 15%~80%,大气压范 围应在 70kPa~106kPa,电源:交流(220±22)V,(50±1)Hz;瞬态过压** 为设施类别(过压类别) 1类;额定污染等级为 11级; 无腐蚀性物质和通风良 **好的室内。**

为保证仪器的正常工作,禁止在以下地方放置:

在温度极度变化的地方/在特别热或特别冷的地方/在有大量灰尘的地方/靠近产生磁场 的电磁设备。

#### <span id="page-6-3"></span>**3.3 运输和贮存条件**

运输条件:应符合包装箱上图文标志要求,拆箱前应检查包装箱是否破损、分析仪是否完 好,发现问题应立即通电检查开机是否正常。必要时向运输单位索赔。

运输和贮存环境:经包装后的分析仪应贮存在-10℃~+55℃,相对湿度不超过 93%,大气压 范围应在 50kPa~106kPa, 无腐蚀性物质和通风良好的室内。

#### <span id="page-6-4"></span>**3.4 生产日期、使用期限和服务承诺**

生产日期:见仪器铭牌标注。使用期限:8 年。分析仪保用期为一年。上门服务,终身维修。

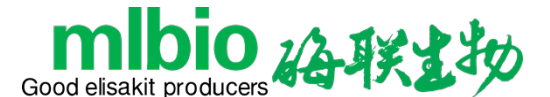

#### <span id="page-7-0"></span>**3.5 电源要求**

电源电压:交流(220±22)V,(50±1)Hz;输入功率: 180VA。

**注意:交流电源必须接地良好(保护接地端电压<5V。机器内部的保护接地端统一**

**采用 标识。交流电源必须稳定,禁止与大功率用电器共用电源。当拔 下电源线时,必须抓住插头本身,而不是电源线。如发现仪器有烟雾、异味 或奇怪的声音发出,立即关闭电源,并与销售商或生产商联系。** 

#### <span id="page-7-1"></span>**3.6 开始安装**

- --将仪器连接到电源;
- --将电源线的一端插入仪器的电源插座;
- --将电源线的另一端插入交流电源插座。

#### <span id="page-7-2"></span>**3.7 打印纸安装**

- 3.7.1 轻按打印机盖板下方使打印机盖板弹出,取走打印机盖板(图 1)。
- 3.7.2 把打印机滚轴拉出,把打印纸热敏面向下朝打印机头方向放置,把打印机滚轴按下(图 2-3)。
- 3.7.3 把打印纸穿出打印机盖板上的打印机纸孔后盖上盖板(图 4)。

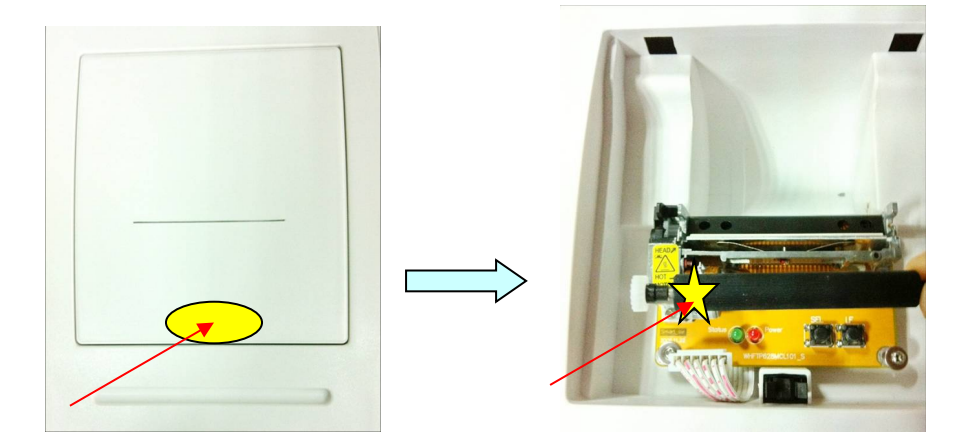

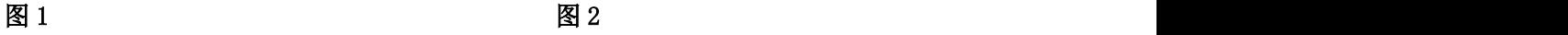

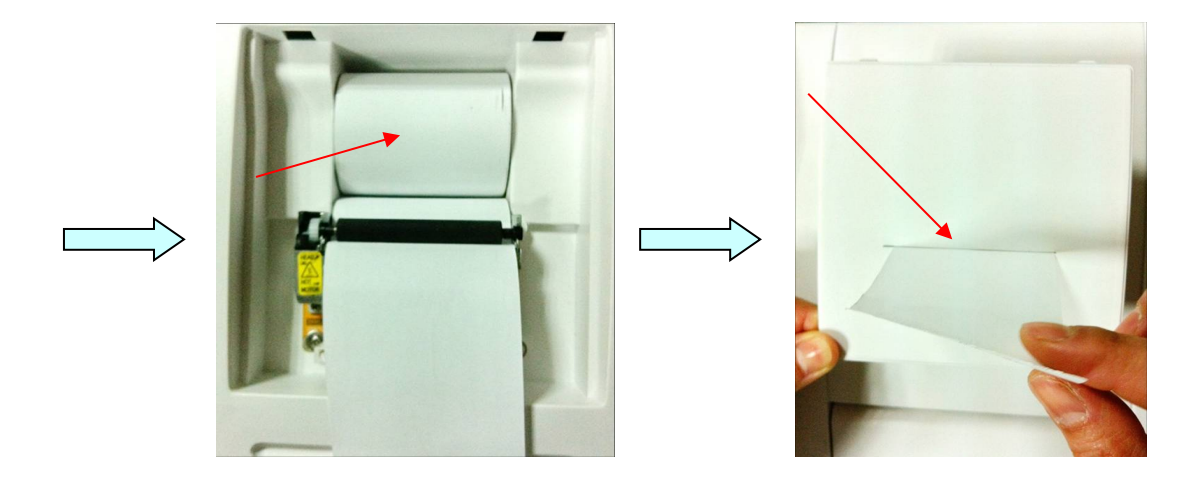

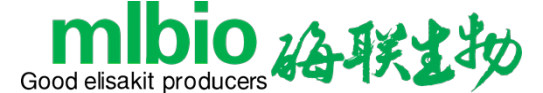

 **图 3 图 4** 

# **注意:1. 拉打印机滚轴时要在中间拉取。**

#### **2. 装打印机滚轴时先安装齿轮一面。**

#### <span id="page-8-0"></span>**3.8 样品的采集和处理注意事项说明**

检测最常用的样品是血液,包括血清、血浆和全血。唾液或尿液有时也可作为测试样品。 采集样品原则上应按采血技术规范,除试剂盒说明书有特殊要求外。

样品的采集:

- 血清样品采集用一次性注射器(或真空采血管)抽取一定量静脉血,室温下自然放置 1-2h, 待血液凝固和血块收缩后再用 3000r/min 离心 6min 以上, 吸出血清备用。采集样品时应注 意安全,建议采用真空采血管及蝶形针具,避免直接接触血液。 样品的保存:
- 用于抗体检测的血清或血浆样品,应存放于-20℃以下,短期(1 周)内进行检测的样品可 存放于 2~8℃。用于抗原和核酸检测的血浆和血细胞样品应冻存于-20℃以下。 加样与孵育:
- 加样应使用经标定的移液器,移液器的精密度应在厂家说明书规定的范围内。孵育应使用 恒温箱或水浴箱,放入板之前要验看温度、准确定时。 洗板:
- 尽量用洗板机洗涤,应按试剂说明书要求设置浸泡时间和洗涤次数。手洗时应尽量避免交 叉污染。

显色:

- 显色液应于使用前 10 分钟从冰箱取出,滴加显色液时,滴瓶垂直向下,持力均匀,滴速不 宜过快,先加显色液 A,后加显色液 B,不可将 A、B 液混合后加入。 读板:
- 显色完毕,应在说明书规定的时间内使用酶标仪读板。读板完毕,应将样品板按污染物处 理。

废弃物的处理

- 试剂盒视为传染性物质,请按照传染病实验室检查规程处理(详见试剂盒供应商试剂盒说 明书)。

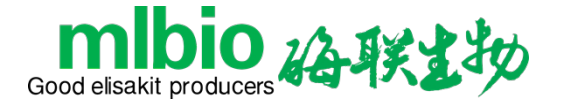

# <span id="page-9-0"></span>**第四章 输入工具和操作**

#### <span id="page-9-1"></span>**4.1 触摸屏和笔**

ML-dr3518 酶标分析仪采用触摸屏和触摸笔作为基本输入设备,用户用触摸笔在屏幕范围内 进行操作,基本操作方式只有1种:单击:用触摸笔轻触屏幕后提起;所有操作均为单击操作。

# **警告:请使用 ML-dr3518 酶标分析仪随机附带的专用触摸笔进行操作,切勿用尖锐 或硬度较高的物体(如金属,玻璃等)接触屏幕表面,以免造成损坏。**

交流电源的接地必须良好,否则有可能会影响到触摸屏的灵敏度。

#### **注意:ML-dr3518 酶标分析仪可以外接鼠标,支持鼠标左键的单击操作。**

#### <span id="page-9-2"></span>**4.2 数字软键盘**

该输入窗口可以用来输入整数(如样本号等),小 数(如浓度值等)。输入内容由 0~9 与小数点组成。 输入完毕后按"确定"键确认,或按"取消"键放弃输入内 容。

输入内容的修改:按"退格"键,将删除输入的 前一个字符; 按"清空"键可以清除已经输入的全部 内容。

窗口标题条上有输入内容及限制范围的提示。如 果用户输入的内容超出限制范围,系统会自动丢弃。 系统对用户输入内容的限制方式有:

- 数值输入不得大于上限或小于下限;如果下限非负,按"一"键无效:
- 输入整数时按"."键无效。

#### <span id="page-9-3"></span>**4.3 字符软键盘**

该输入窗口用来输入汉字和字母型字符串。

按键英文"表示当前输入状态为英文, 按键"中 文"表示当前输入状态为中文,点击此键可更改 中、英文输入状态。

软键盘上所有键的操作类似于普通 PC 键盘,

"BACK"键用来删除字符, "CAP"键用来切换输入字母的大小写方式。若要取消本次输入, 则 点击右上角的关闭按键。

#### <span id="page-9-4"></span>**4.4 日期、时间软键盘**

用于输入日期和时间,向上或向下滑动数字可 更改当前的选择状态。

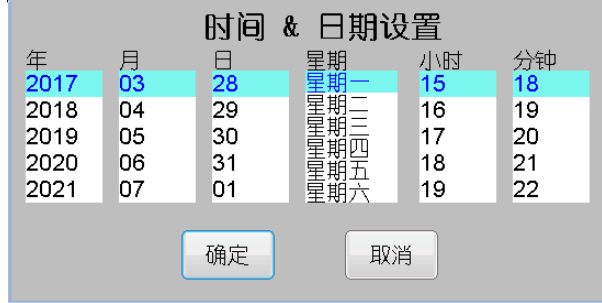

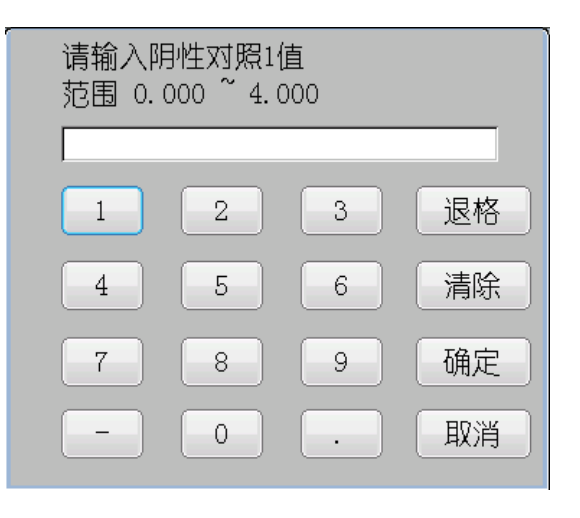

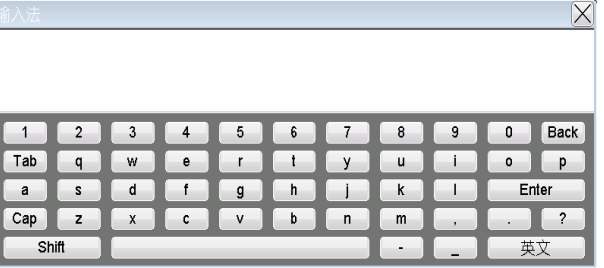

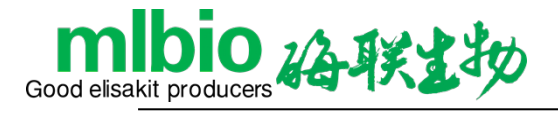

<span id="page-10-0"></span>**4.5 公式软键盘** 

用于输入定性公式。

 $https://www.m1hio.com$ 

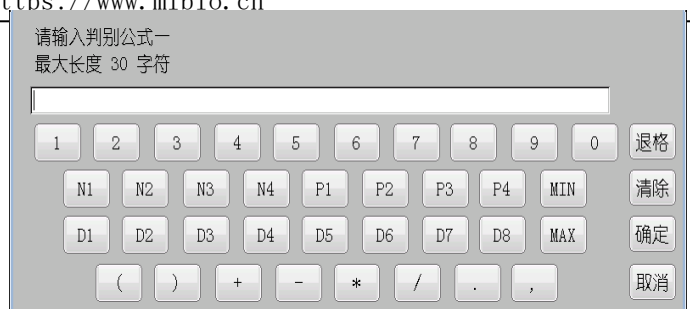

# <span id="page-10-1"></span>**第五章 开机**

# <span id="page-10-2"></span>**5.1 开机流程**

打开仪器背面的电源开关, 等待约 6 秒钟, 系统进入初始化流程。

ML-dr3518 酶标分析仪开机初始化流程要完成以下工作:

- 1) 系统程序加载;
- 2) 读取用户数据;
- 3) 光路、机械自检:期间滤光片轮会转动,酶标板将往返走板一次。

初始化过程中如果有错误发生,系统会弹出窗口报告错误信息。用户可参考本手册"仪器 维护"一章中的"简单故障处理"进行检查。如果不能解决,请与销售商或生产商联系。

#### <span id="page-10-3"></span>**5.2 主菜单**

开机流程结束后,进入主菜单窗口。

主菜单是 ML-dr3518 酶标分析仪所有用户功能的入口,用户点击窗口中的图标,即可进行 所需要的具体功能操作。

主菜单界面包括公司图标、八个主要功能模块:样品测试、项目设置、综合报告、样品信 息、数据查询、字典信息、系统设置、数据删除。

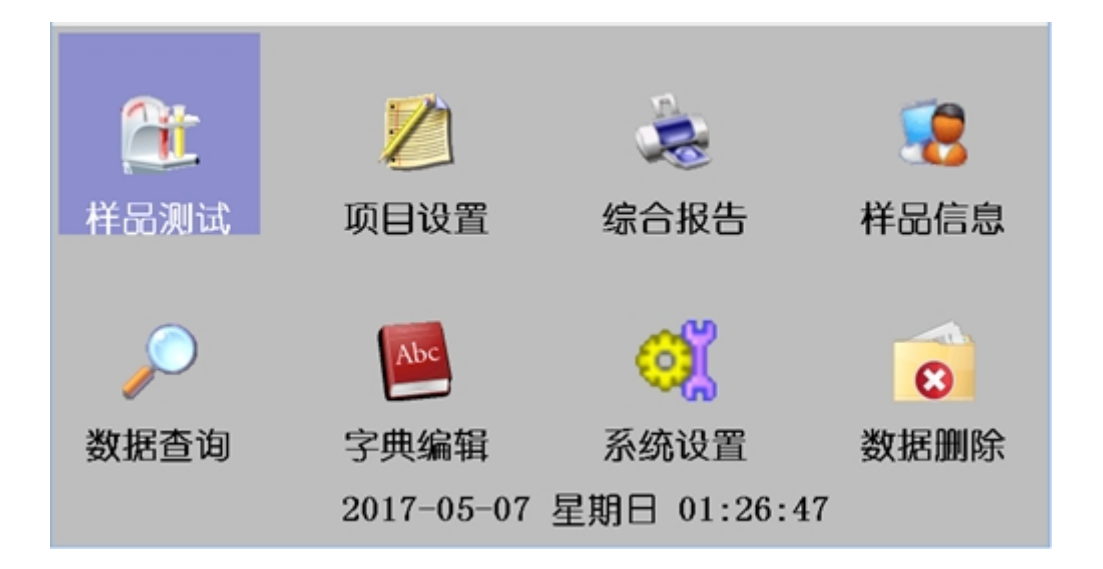

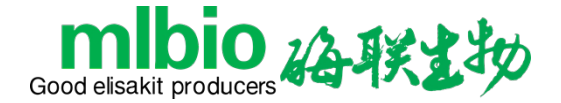

### <span id="page-11-0"></span>**第六章 系统设置**

在主界面中按"系统设置"键,进入系统管理模块。

#### <span id="page-11-1"></span>**6.1 系统设置**

点击"系统设置"键,进入系统设置窗口:

- 序列号:该号只读,不可修改;
- 单位名称:不超过 20 个汉字(包括中文、英文字符);
- 报告标题: 不超过 20 个汉字(包括中文、英文字符);
- 对比度:单击"<<"或">>"可调节液晶屏的对比度;
- 声音:点击可启用或关闭触摸蜂鸣的声音;
- 区域语言:修改时间显示格式和系统语言;
- 日期 & 时间:可输入当前日期与时间;
- 打印机型号:选择打印机型号,该仪器支持 KX-P1121 针式打印机/EPSON-LQ300K+针式 打印机/内置热敏打印机;
- **●** 工作方式: 选择独立工作还是由 PC 控制;
- 输入设备:选择当前操作方式为键鼠或触摸输入;

● 系统维护: 提供了一系列系统检测功能, 包括滤光片设置、灯泡测试、重复性检测等; 修改参数后,点击"确定"键保存设置,点击"返回"键放弃。

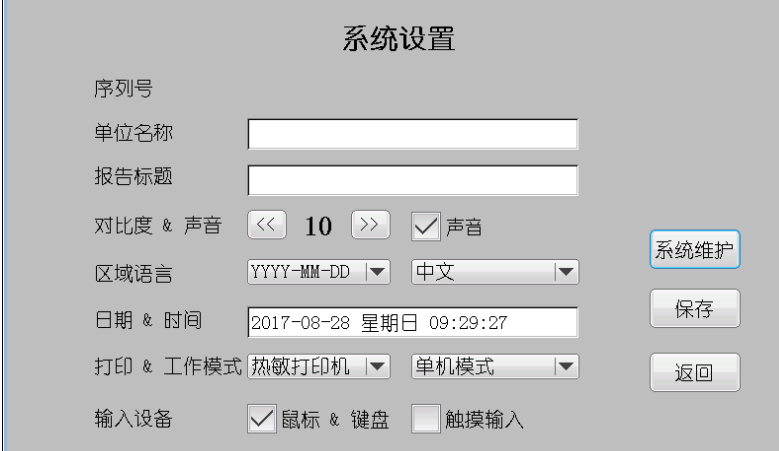

点击"系统维护"键,进入系统维护窗口:

● 添加新滤光片:首先选择滤光片数量,然后填写每一个滤光片孔位对应的滤光片波长, 点击"确定"键即可。

● 灯泡测试: 该功能主要用于更换灯泡。选择滤光片后,点击"开始"键,然后一边手 动调整灯泡位置,一边观察测试数值;调整到数值最大时,把灯泡固定好即可。

● 重复性检测:该功能主要用于检测仪器性能。选择滤光片、测试次数、测试列进行测 试,系统会自动计算平均值、CV 值和重复性值。

- 背景色设置:该功能设置背景色颜色。
- 仪器自检:该功能主要测试仪器的机械部件是否能正常使用。
- 高级:该功能仅供厂商使用。

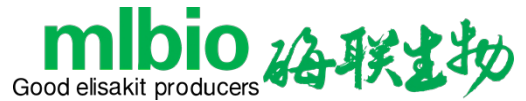

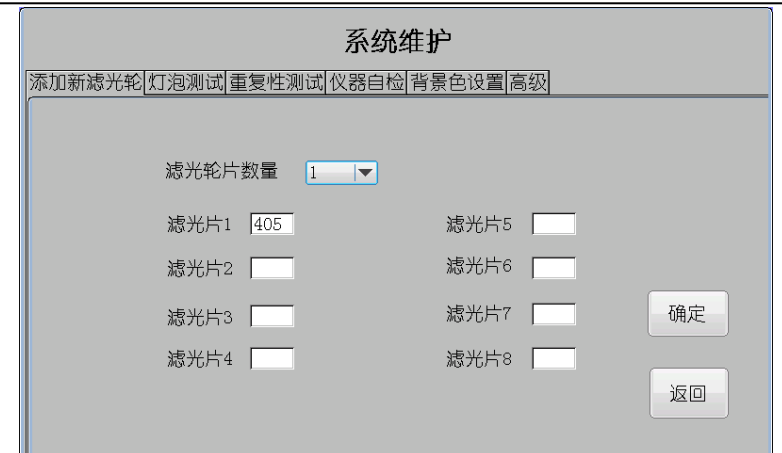

#### <span id="page-12-0"></span>**6.2 数据删除**

在主界面点击"数据删除"键,进入数据删除窗口。 该窗口便于用户批量删除数据。选择要删除的选项,点击删除即可。

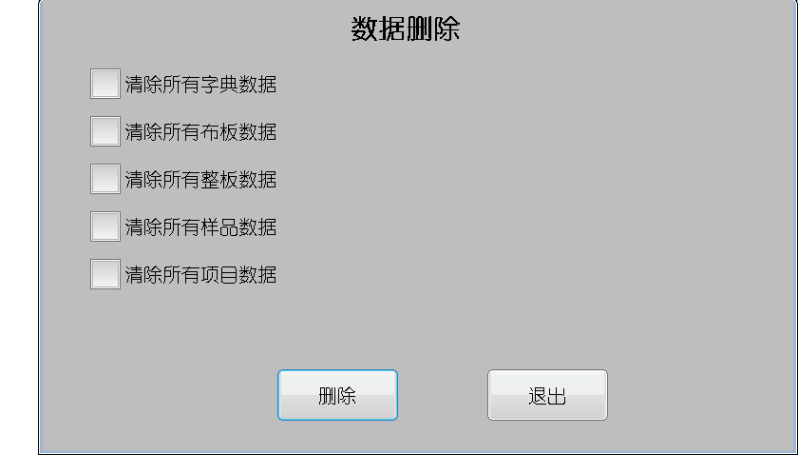

#### <span id="page-12-1"></span>**6.3 字典功能**

在主界面点击"字典编辑"键,进入字典编辑窗口。

该窗口提供五项字典信息的添加、修改和删除,包括产地、供货商、浓度单位、检测者、 定性提示。

添加:点击"添加"键,然后在软键盘中输入相关信息。

修改:先选中一个字典项,然后点击"修改"键,在软键盘中输入相关信息。

删除:先选中一个字典项,然后点击"删除"键,即删除所选字典项。

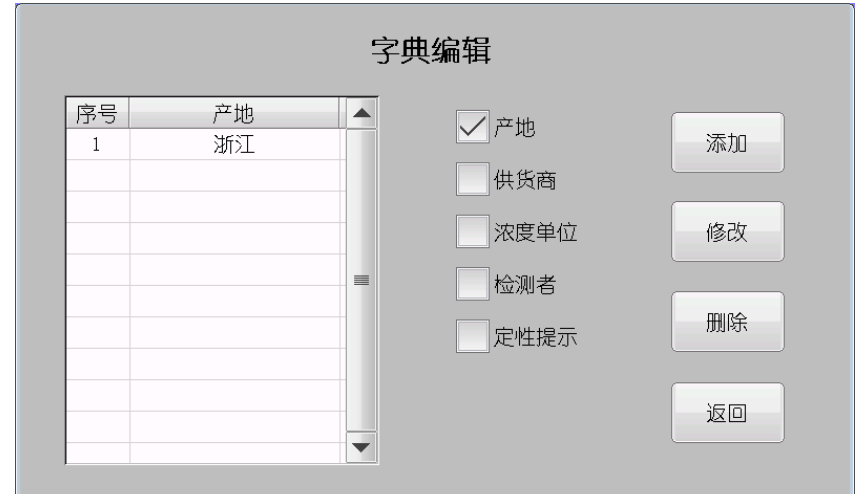

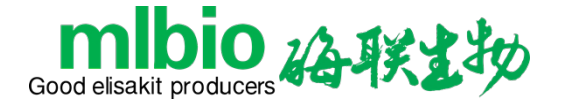

### <span id="page-13-0"></span>**第七章 项目设置**

在主菜单中按"项目设置"键,进入项目列表窗口:

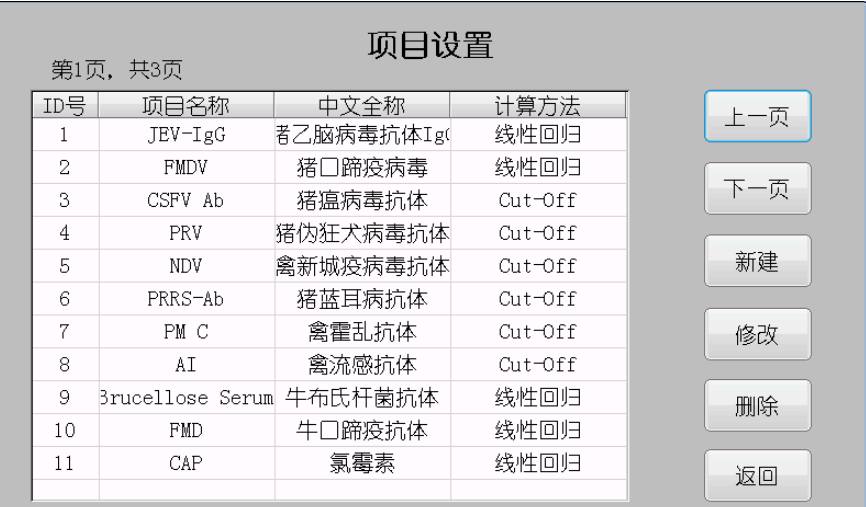

ML-dr3518 酶标分析仪所有项目均由用户自行定义。用户已经设置的项目均在窗口中列表显

示。

#### <span id="page-13-1"></span>**7.1 测量方法**

ML-dr3518 酶标分析仪支持 4 种不同的测量方法:

#### **7.1.1 单波长法**

用一个波长测量吸光度的方法。

#### **7.1.2 双波长法**

用主波长和次波长两个波长测量吸光度的方法。其吸光度值是主波长检测值与次波长检测 值的差值。

#### **7.1.3 两点法(差值法)**

在两个不同的时间点上测量吸光度值。其吸光度值是第二次检测值与第一次检测值的差值。

#### **7.1.4 动力学法**

按间歇时间与延迟时间的间隔多次测量吸光度,根据回归得到的吸光度曲线的斜率,以1 分钟的吸光度变化作为吸光度值,计算浓度值。

注:动力学法只能使用一个波长。

#### <span id="page-13-2"></span>**7.2 计算方法**

ML-dr3518 酶标分析仪支持 9 种不同的计算方法,分为以下 3 类:

#### **7.2.1 吸光度模式**

直接测量并输出样本的吸光度。

#### **7.2.2 定性计算 Cut-Off**

Cut-Off 阈值公式:  $Cov = X \times NC + Y \times PC + Fac$ 

其中 NC 为阴性对照吸光度值, PC 为阳性对照吸光度值, X, Y, Fac 为公式系数, 由用户按 试剂说明输入,其它形式的定性公式均可以转化为此种形式。例如:样本 OD/阴性对照 OD≥2.1 时为阳性, 则 X=2.1, Y=0, Fac=0。

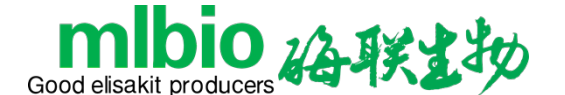

定性计算的结果用样本吸光度与 Cut-Off 阈值之比表示,单位为 s/co。一般以 1 为临界值 来判定阴阳性。

#### **7.2.3 定量计算**

1) 单点定标:需要设置 1 个标准品,以原点和标准点的连线为定标曲线(横坐标为浓度,纵 坐标为吸光度,下同),单点定标必须设置空白以校准 0 点。

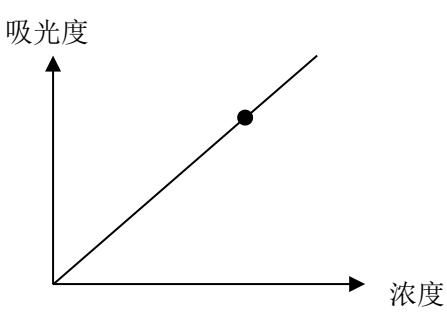

2) 折线回归(点到点):允许设置 2-8 个标准品,以各标准点的连线(应该是一条单调上升 或下降的折线)为定标曲线:

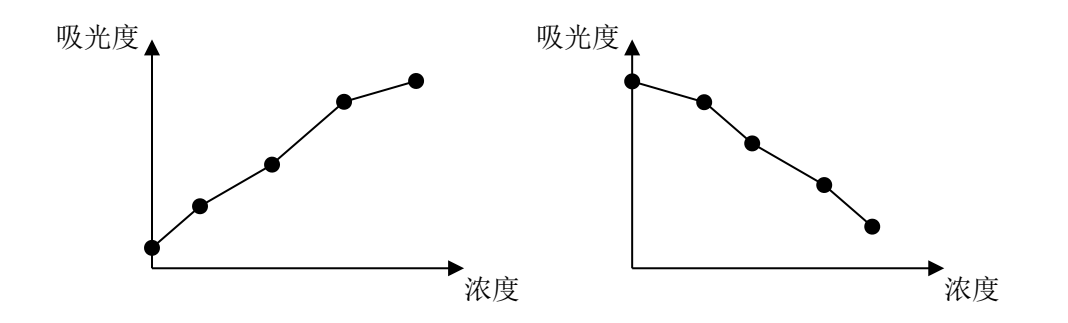

如果标准品的吸光度不单调递增或递减,则定标结果错误:

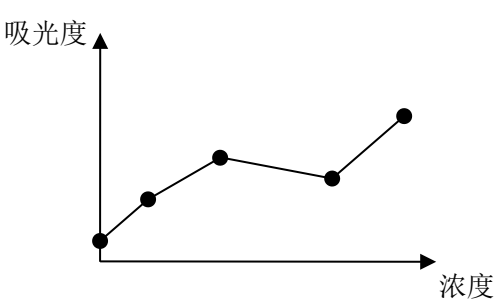

3) 线性回归: 允许设置 2-8 个标准品, 通过这些标准点回归出一条直线  $Y = kX + b$ , 作为定 标曲线:

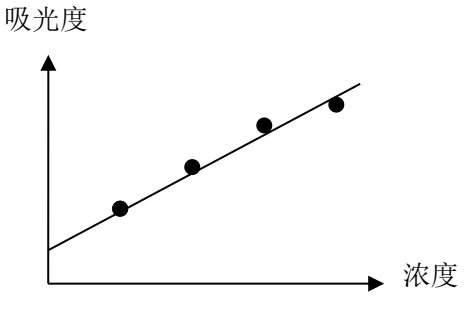

- 4) 指数回归: 允许设置 2-8 个标准品, 通过这些标准点回归出一条指数曲线  $Y = ke^{bX}$  作为定 标曲线,各标准品的吸光度值必须大于 0。 若将吸光度值取对数 $(Y' = LnY)$ ,则指数回归可以转化为线性回归的形式:  $Y' = k'X + b'$
- 5) 对数回归: 允许设置 2-8 个标准品, 通过这些标准点回归出一条对数曲线  $Y = kLnX + b$  作 为定标曲线,各标准品的浓度值必须大于 0。 若将浓度值取对数( $X' = LnX$ ),则对数回归也可以转化为线性回归的形式:  $Y = kX' + b$
- 6) 双对数回归 允许设置 2-8 个标准品, 通过这些标准点回归出一条双对数曲线  $Y = 10^{(kLnX + b)}$ 作为定标曲线,各标准品的浓度值必须大于 0。 者将浓度值取对数(  $X' = LnX$  ,  $Y' = LnY$  ), 则对数回归也可以转化为线性回归的形式:  $Y' = k'X' + b'$
- $7$ ) 幂回归: 允许设置 2-8 个标准品, 通过这些标准点回归出一条幂曲线  $Y = kX^b$ 作为定标曲 线,各标准品的吸光度值和浓度值都必须大于 0。

#### <span id="page-15-0"></span>**7.3 新建项目**

0 沿联出地

Good elisakit producers

在主界面按"项目设置"键,进入项目列表窗口。

按"新建"键,添加新项目。

修改项目的参数设置:

- 项目名称:项目名称最大长度 10 个汉字,不可以为空;
- 中文全称:中文全称最大长度 10 个汉字;
- 试剂名称:根据所用试剂输入,也可以不输入;
- 测量方法:从四种方法中选择;
- 波长:双波长法要选择两个波长,注意主波长和次波长不要重复;
- 间隔时间: 两点法与酶动力学法需要填写间隔时间, 范围为 10 至 120 秒;
- 测试次数: 酶动力学法需要填写测试次数,范围为 2 至 10 次;
- 计算方法:不同类型的计算方法,参数设置流程将显示不同的窗口;
- 样本方式: 可从"单样本"、"双样本"、"列减法"中选择一个, 双样本取两个样本的 平均值,列减法取两个样本的差值;
- 空白上限:如由试剂要求空白必须不超过 0.05,则空白应设为≤0.05。测试时如果空白孔 吸光度超过设定的上限,系统会提示用户"空白值太高",程序自动按照空白上限值计算。 空白值:实际测试的空白对照吸光度值。
- 参考范围:该项目计算结果的参考范围,有些项目若用户不需要打印参考范围,可输入  $0.000 \sim 0.000$ ;
- ABS 计算方法下,按"确定"键保存项目信息,按"取消"键退出当前项目的设置; 除 ABS 外, 其他计算方法可点击"第二页"、"第三页"、"第四页"。

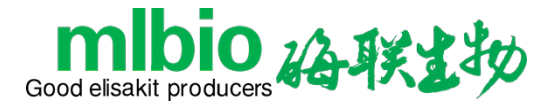

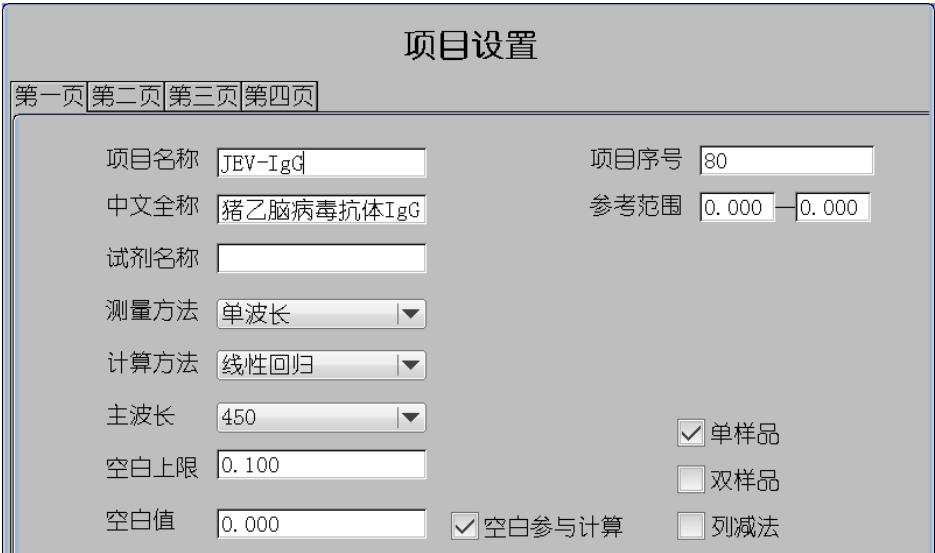

Cut-Off 公式下点击"第二页", 显示 Cut-Off 设置界面, 可修改如下参数:

● 阴、阳性对照范围:指明阴、阳性对照的范围;

● 阴、阳性对照:用户可以查看当前项目的阴、阳性对照值,也可不进行测试,直接填写; 再点击"第三页":

● 定性分组:可点击分组名选择阴性、弱阴性、灰区、弱阳性、阳性等;

**●** 公式分组(Cut-Off 临界值):用户可以定义各段 Cut-Off 数值或公式,同时支持多个公式;

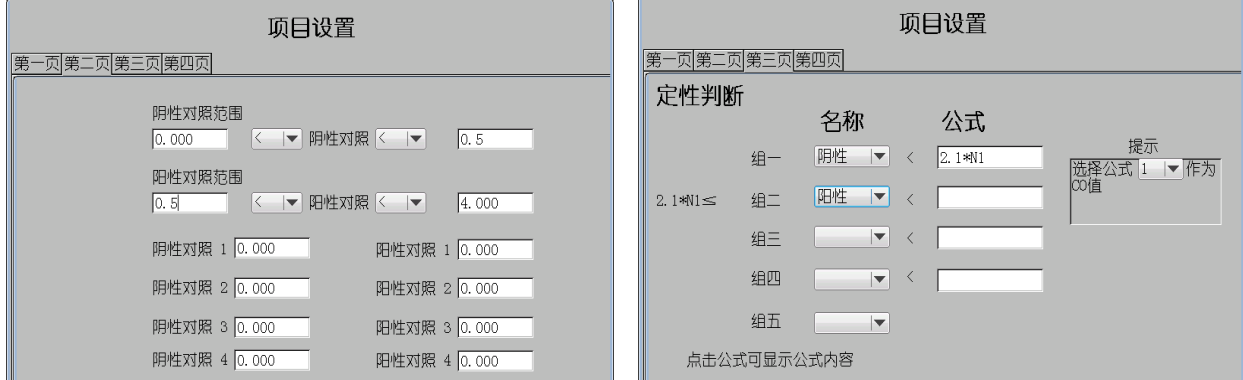

除 Cut-Off 和 ABS 外的公式下点击"第二页",显示定量设置界面,可修改如下参数:

- 标准品数量:除单点定标只可设置 1 个标准品外,都可设置 2~8 个标准品;
- 稀释倍数:设定测试样本已稀释的倍数。
- 计量单位:选择标准品的单位;
- 双标准:选择设置单标准还是双标准,使用方法同样本方式;
- 吸光度百分比:吸光度纵坐标改成百分比显示;
- 标准品浓度表格:显示与选择当前标准品浓度,浓度必须递增排列;
- 修改浓度:修改当前选中的标准品浓度。

再点击"第三页"

- 定性分组:可点击分组名选择阴性、弱阴性、灰区、弱阳性、阳性等;
- 公式分组:用户可以定义各段分组的数值或公式,同时支持多个公式;

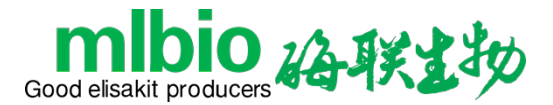

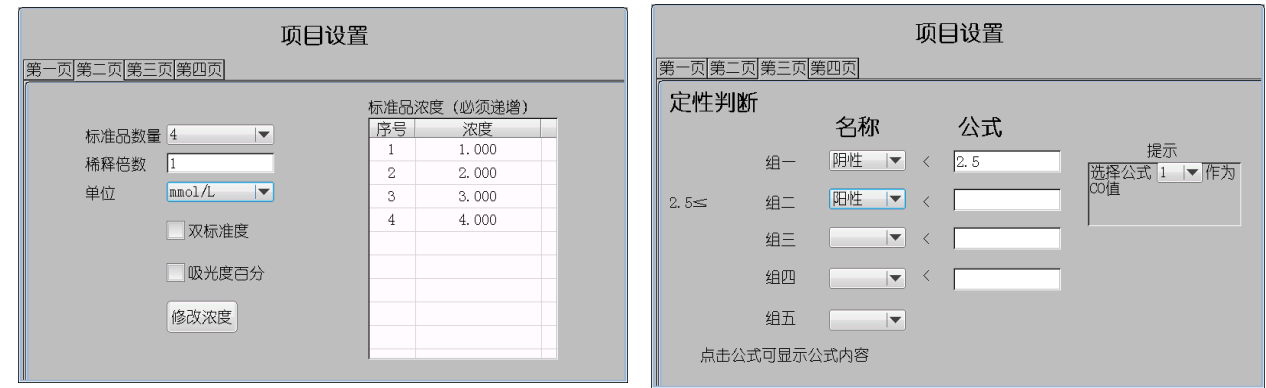

添加新项目时,如果项目数已经超过 500,将无法创建新项目,系统提示"项目数目已 满"。新建项目的操作同更改旧项目的步骤一样,注意输入新项目的名称不能与已存在的项目 重复,否则系统会警告"项目已存在"。

#### <span id="page-17-0"></span>**7.4 修改项目**

在项目列表中选中某一项目,按"修改"键即可修改项目参数。 Cut-Off 项目修改后,保留各对照值,重新计算各 CO 值(本产品支持多个公式)。 定量项目修改后,保留各标准品吸光度值,重新绘制曲线。 注:阴阳性对照或标准品数量发生变化时,清除所有 CO 值或标准品吸光度及曲线。

#### <span id="page-17-1"></span>**7.5 删除项目**

在项目列表中选中某一项目,按"删除"键,可删除该项目。

注意:请不要随意删除已建立并做过测试的项目,否则将导致已保存的数据出现错误!若 要删除某些项目,请确保系统中无保存的数据。(可先在数据删除模块中删除数据)

# <span id="page-17-2"></span>**第八章 样品测试**

#### <span id="page-17-3"></span>**8.1 样品测试参数**

在主界面点击"样品测试"键,进入测试参数设置窗口。

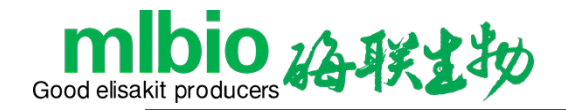

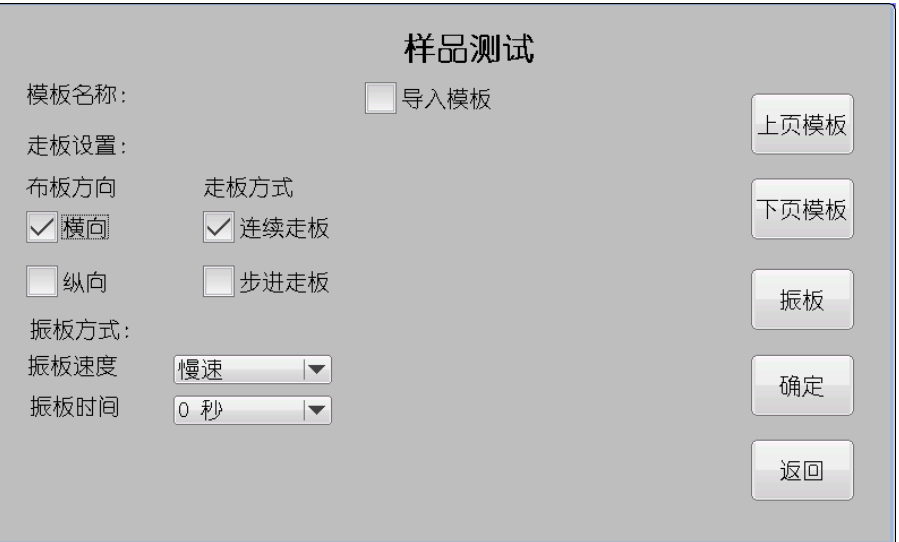

● 布板方向:横向、纵向;

● 走板方式:选择连续走板与步进走板;

- 振板速度:选择慢速、中速、快速;
- 振板时间:选择振板时间;
- 模板导入:可导入预设的布板模板。
- 振板:单独振板混匀待测试样品。

## <span id="page-18-0"></span>**8.2 酶标板孔位分布**

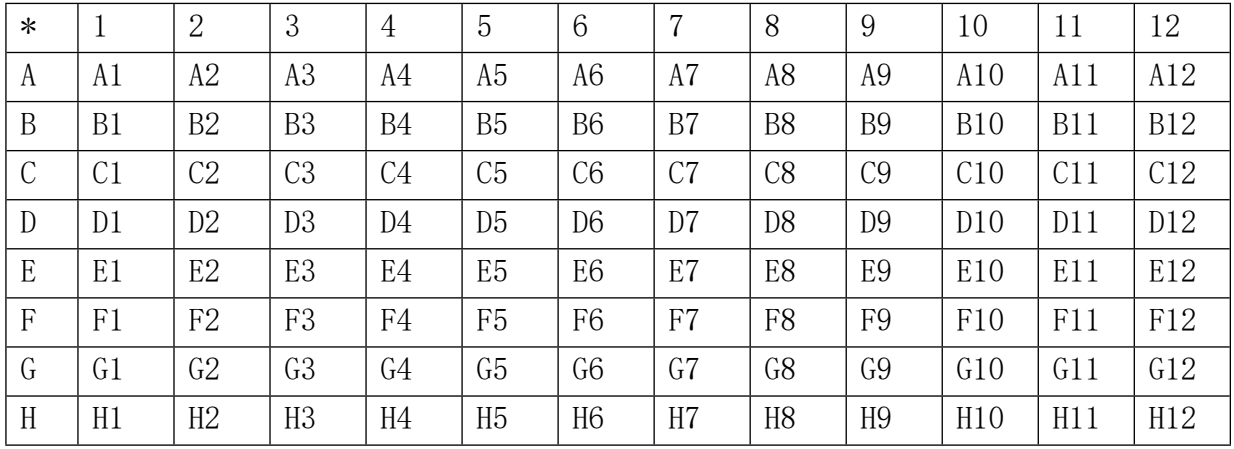

"走板测试"酶标板前进方向 ←——。

#### <span id="page-18-1"></span>**8.3 模板**

点击"导入模板"键,显示模板选择窗口。

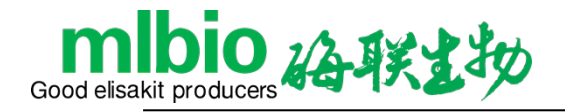

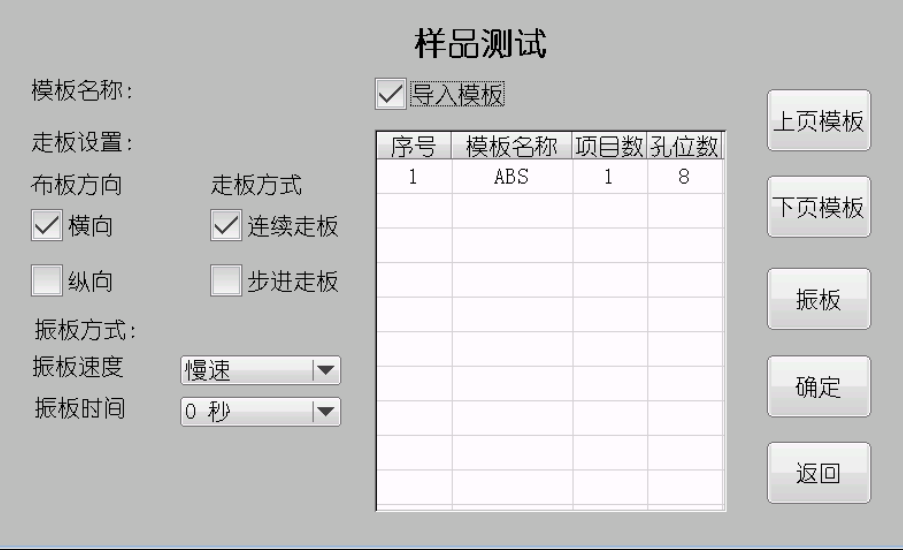

选中一个已经存在的模板,点击"确定",可导入该模板。

模板中包含所有的布板信息:布板方向、走板方式、各个孔位的项目、类型。

#### <span id="page-19-0"></span>**8.4 布板**

点击"确定"键,进入样品测试布板设置窗口。

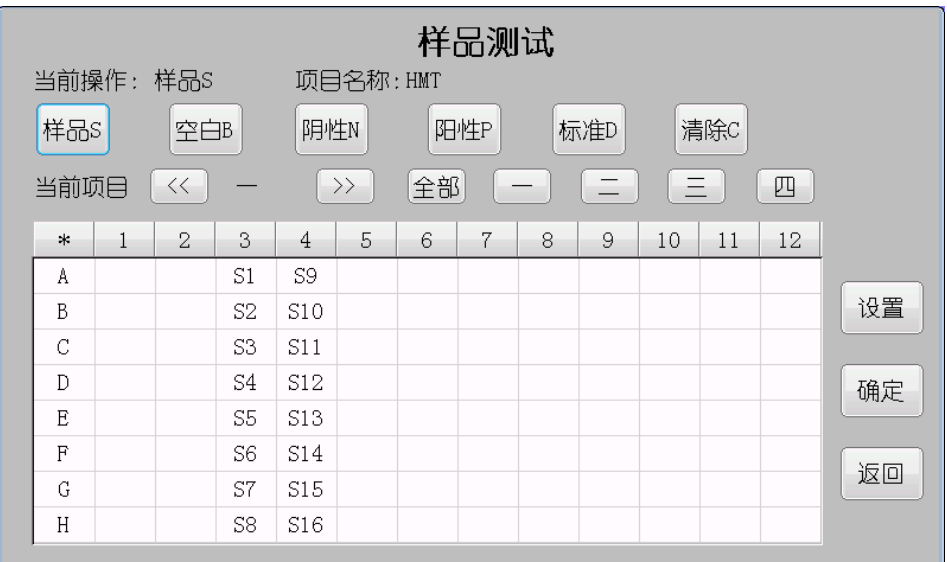

ML-dr3518 酶标分析仪允许用户在 96 孔板范围内任意设置孔位。

—布板步骤:

点击"设置"选择测试项目;

点击样本类型,设置各孔位的样本类型;

若需多项目布板,点击"二"或">>"键,再次选择项目和布板。重复上诉步骤,直至完 成布板。

孔位标记符号:

- **样本: S**
- **空白: B**
- 阴性对照: N
- **阳性对照: P**
- **标准: D**

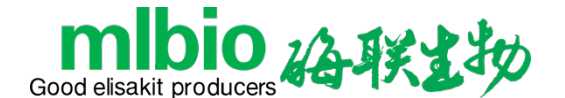

**●** 质控: Q

**● 清除: C** 

-样本

用户任意点击欲设置为样本的孔位;若要修改样本号,可再次点击该孔位,会弹出数字输 入框,输入样本号, 范围 1~999。

-空白

空白孔在项目测试中用以吸光度调零,即其它孔位的吸光度均要减去空白孔吸光度值。根 据不同项目测试的要求,用户可以选择是否设定空白。

如果在项目测试中不设定空白,则系统自动将空白按 0 计算。

每个项目可以设置一个或多个空白孔,如果用户在设置空白孔时中多次点击不同的孔位, 如同一项目多个空白时,显示时只显示一个空白值(均值)。 -阴性对照

只有在计算方法为 Cut-Off 的项目中才有效。根据 Cut-Off 公式,用户必须设置阴性对照。 每个项目可以设置一个或多个阴性对照。如同一项目多个阴性对照时,显示每一个对照值。

项目测试时对照孔的吸光度值将被自动保存,在同一项目的后续测试中,如果不重新设定 对照,系统将使用旧对照值进行定标。

-阳性对照

与阴性对照设置类似。

-标准

在项目设置需要标准品定标时有效。如果该项目已经有旧标准存在,用户可以选择不设定 标准品(使用旧标准定标)或重新设定全部标准品,不允许只设定部分标准品的情况。用户依 次点击标准品孔位,系统也依次将其标记为 D1, D2...。如果标准品未设置完毕用户就开始测试, 系统会提示"标准品布板错误"。

# **注意:如果某一项目测试中设置了标准品,而且定标结果正确,新标准将覆盖该项 目的旧标准。**

-清除

如果用户需要修改已设定的孔位,按下清除开关后,用户可以通过点击清除当前项目已设 置的孔位,然后重新根据需要设置。

-批量布板

按"设置"键,再按批量布板,批量布板只允许设置样本。在批量布板窗口,设置起始位 置、终止位置与起始样本号, 按"确定"即可。

-模板

按设置键,再按布板模板,进入模板设置窗口。模板是一种特定的布板方式,可根据使用 习惯设定,简化了日常布板操作。在模板窗口,可添加、删除、覆盖模板。

选择方式

孔位布板共有四种方式,选择孔位类型后

- 按孔位位置可以选择一个孔位;
- 按下上方的数字(1-12)可以一次选择一列(已经确定的孔位类型保持不变);
- 按下左方的字母 (A—H) 可以一次选择一行;
- 按下左上方的"\*"可以选择所有的孔位。

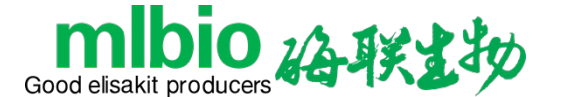

以上规则对于"清除"同样有效。用"\*"全选功能,可以快速地进行大批量样本的布板。

#### <span id="page-21-0"></span>**8.5 走板测试**

按"确定"键,系统确认无误后,开始进行走板测试。出现"等待光源稳定"和"正在测 试中"界面。

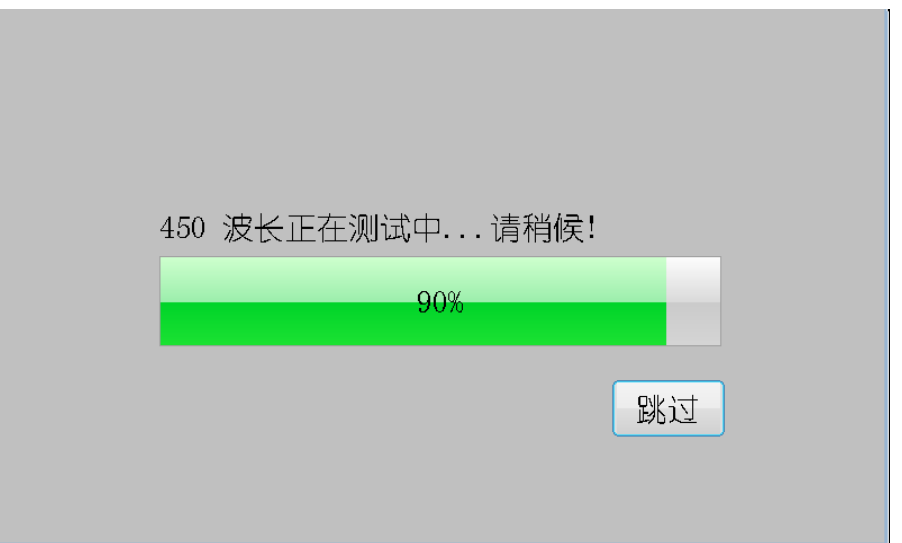

#### <span id="page-21-1"></span>**8.6 测试结果显示**

走板测试结束后,自动进入测试结果窗口。

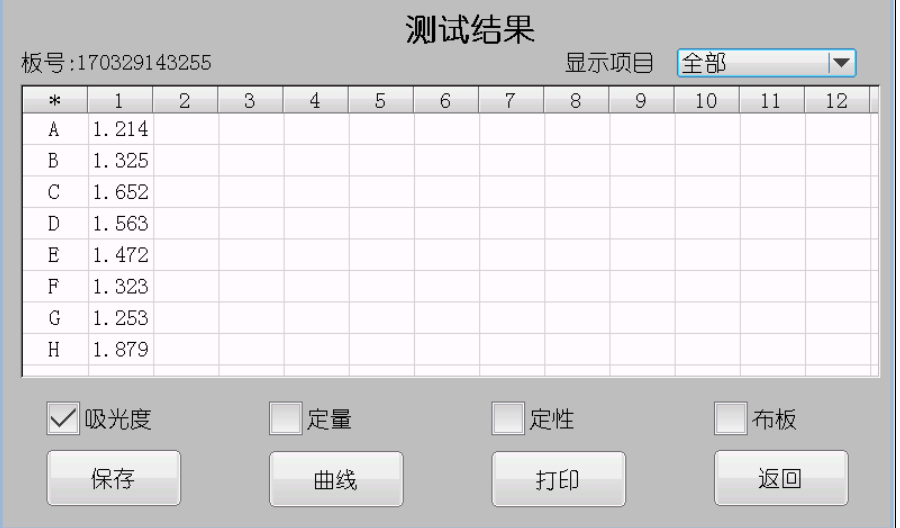

若布板为多项目布板,为方便用户查看数据,可以从显示项目下拉列表中选择要显示的项

目,与之无关的项目将做屏蔽处理。

按"布板"可以查看布板情况。

按"吸光度"可以查看吸光度值,点击单个样本孔位,可修改样本吸光度值。

注意: 如果测得的吸光度大于 4.000A, 则显示为 4.00\*; 小于 0.000A 则显示 0.00\*。

按"定量"可以查看定量值

按"定性"可以查看定性值。

注意: Cut-Off 项目显示"定性"值, 定量项目显示"定量"值。

按"保存"可以保存当前项目设置及整板测量结果,保存成功后提示"保存成功!"。

按"打印"可以打印测试结果,没有布板的空闲孔位自动忽略。

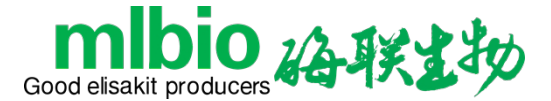

按"返回"返回到布板界面。

# <span id="page-22-0"></span>**第九章 样品信息**

在主界面中按"样品信息"键,进入样品信息窗口。

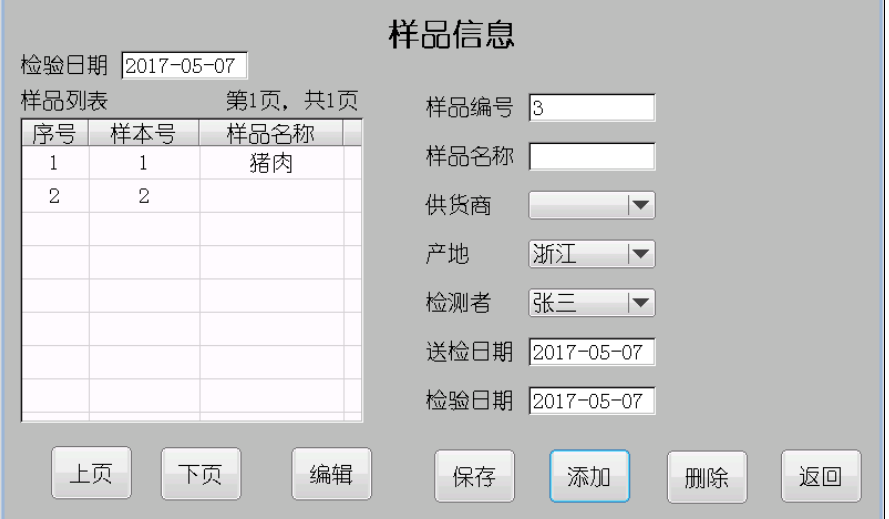

#### <span id="page-22-1"></span>**9.1 基本操作**

包括添加、修改、删除样品信息。

操作步骤:

首先输入检验日期,表格中会根据样品信息和测试的样本,列出指定日期的样本号和样品 姓名。

点击"添加"键,添加一个新的样品信息;

选中一个样品项,点击"修改"键,修改一个新的样品信息:

选中一个样品项,点击"删除"键,删除所选样品的样品信息。

点击上下页,显示上下页的样品信息。

注:如果添加样品信息时,务必要核对送检日期和检验日期,否则可能出现错误。

#### <span id="page-22-2"></span>**9.2 样品信息**

点击"添加"键,样品信息编辑控件允许用户编辑。

样本编号:修改样品信息时,可修改样本号,但慎重此操作,以免引起错误;

样品名称:长度 6 字节;

供货商:可在字典中新建;

产地: 可在字典中新建;

检测者:可在字典中新建;

送检日期: 默认为当日, 但用户也可以修改;

检验日期:修改样品信息时,可修改检验日期,但慎重此操作,以免引起错误;

其中供货商、产地、检测者是在下拉列表中选择,列表内容来自管理信息数据库,该数据 库的操作在字典功能模块中。

样品信息输入完毕, 按"保存"键保存修改。否则, 视为放弃修改。

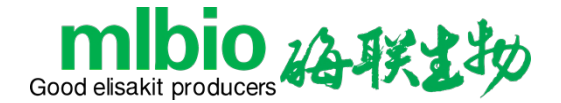

# <span id="page-23-0"></span>**第十章 数据查询**

在主界面中按"数据查询"键,进入数据查询窗口。

#### <span id="page-23-1"></span>**10.1 数据查询**

按"样品数据"键,再点击"确定"进入样品窗口。样品表格显示符合查询条件的所有样 品的检测时间、样本号、名称、报告总数。

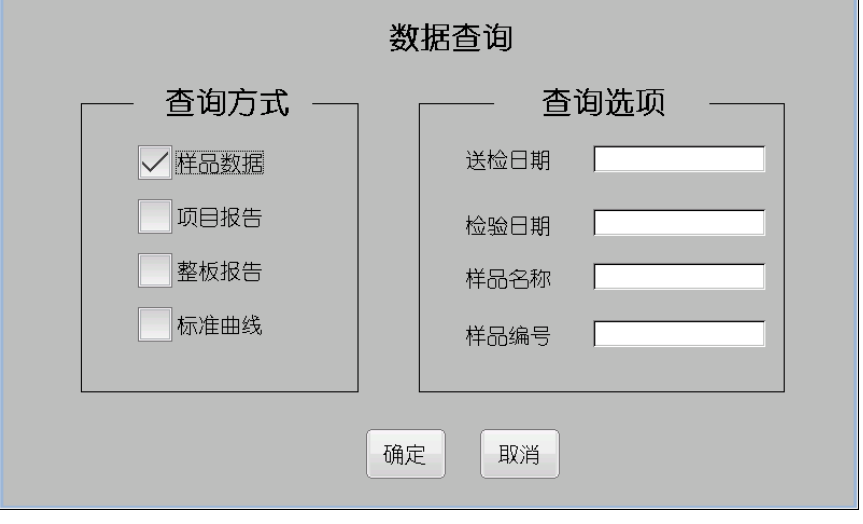

可输入送检日期、检验日期、姓名、样本号查询,查询条件为其中一个。 例如:送检日期为"2017-04-01",可查询 2017-04-01 日的所有样品。 例如:样品编号为 12,可查询所有样本号为 12 的样品。

● 选择一个样品项,点击"样品报告"键,进入样品报告窗口。在此窗口可查看样品的详 细信息。如项目名称、结果、单位/定性、正常范围。也可打印、删除该样品报告。

● 选择一个样品项,点击"样品信息"键,进入样品信息窗口,可查看该样品的样品信息。

**● 选择一个样品项后,表格第一栏会出现"P"字样,再点一下可以取消,也可点击"全选"** 或"全消",为多个样品项加上"P"标识,点击"打印"键,可连续打印多个样品报告。

● 点击上下页可杳看其它样品信息。

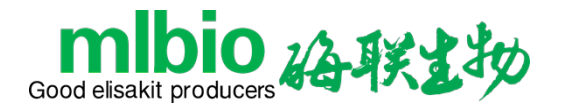

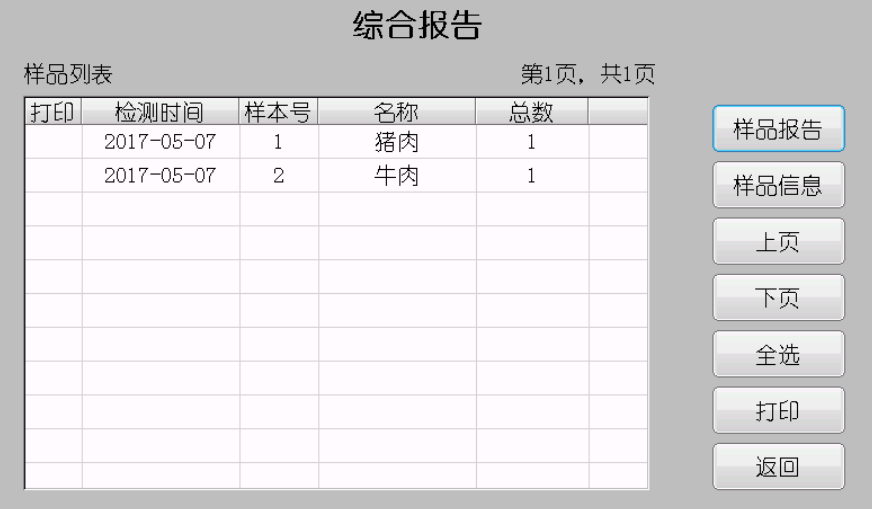

# <span id="page-24-0"></span>**10.2 项目报告查询**

按"项目报告"键,再点击"确定"键进入项目测试结果查询。可按检测项目、检验日期 查询。

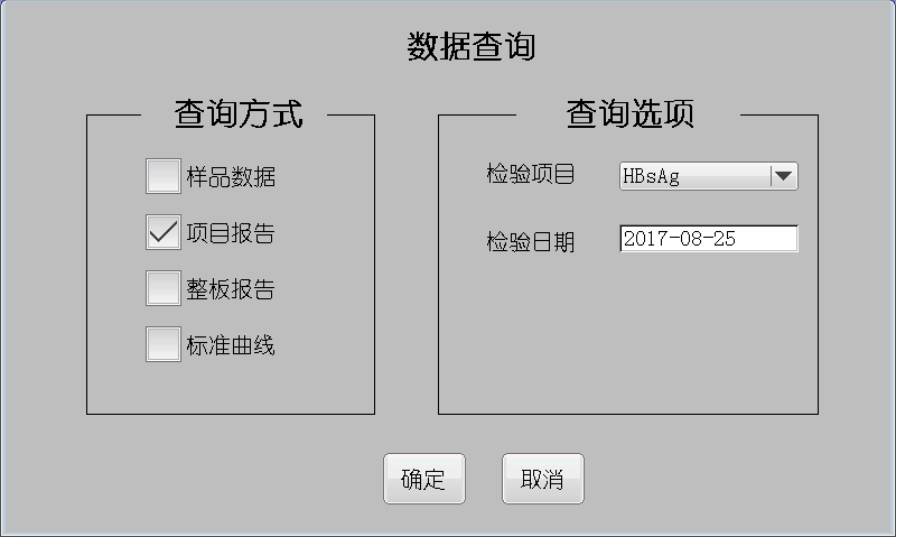

项目报告窗口显示指定项目、指定日期所有测试结果的样品名称、样本号、结果、定性。 也可点击"打印"键打印该项目。

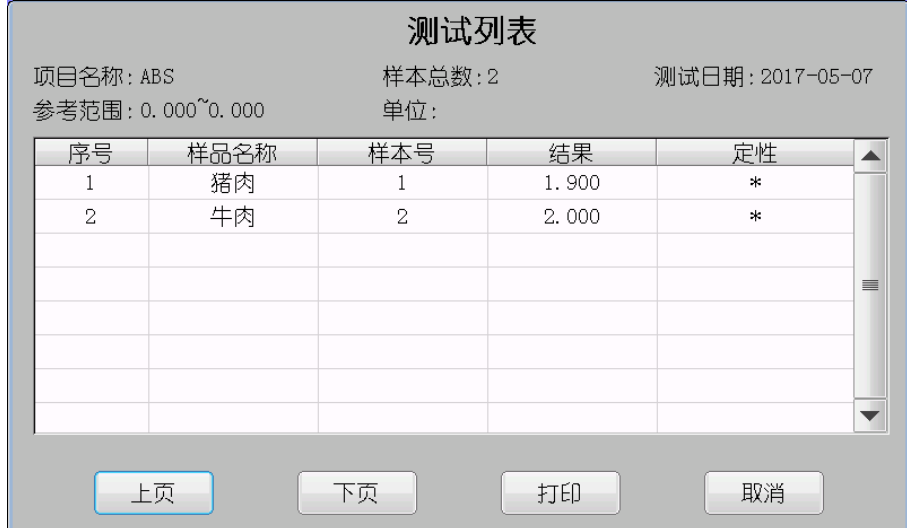

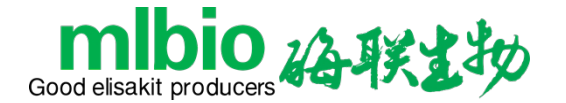

# <span id="page-25-0"></span>**10.3 整板报告查询**

数据查询 查询方式 查询选项  $2017 - 08 - 25$ 检验日期 样品数据 项目报告 批号  $170825163405$ √整板报告 标准曲线 确定 取消

按"整板报告"键,再点击"确定"键进入整板测试结果查询。可按检验日期、板号查询。

整板报告中的内容与测试结果一致。

#### <span id="page-25-1"></span>**10.4 标准曲线查询**

按"标准曲线"键,再点击"确定"键进入标准曲线查询。可按项目名称查询。

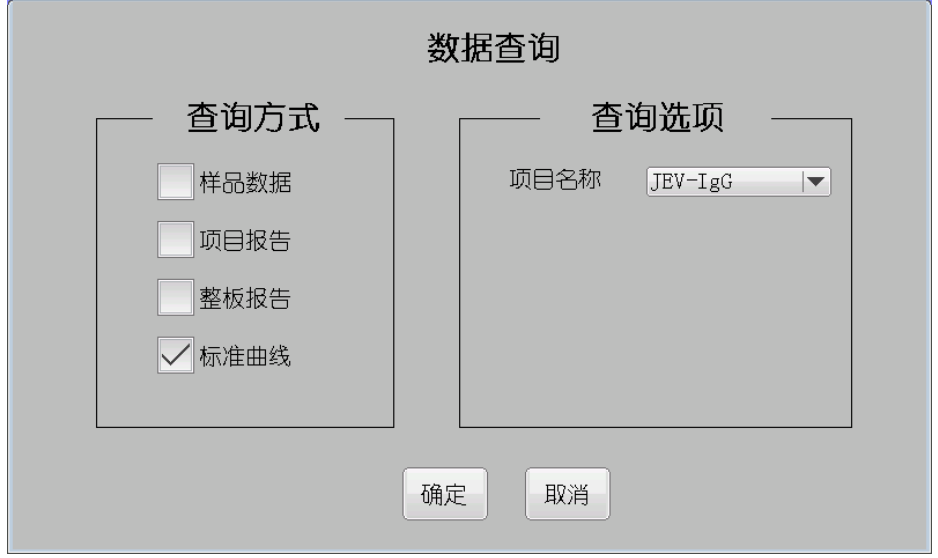

Cut-Off 项目显示各对照品的吸光度和公式的公式值。

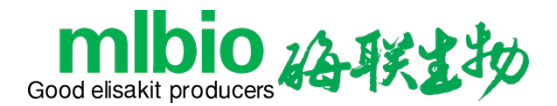

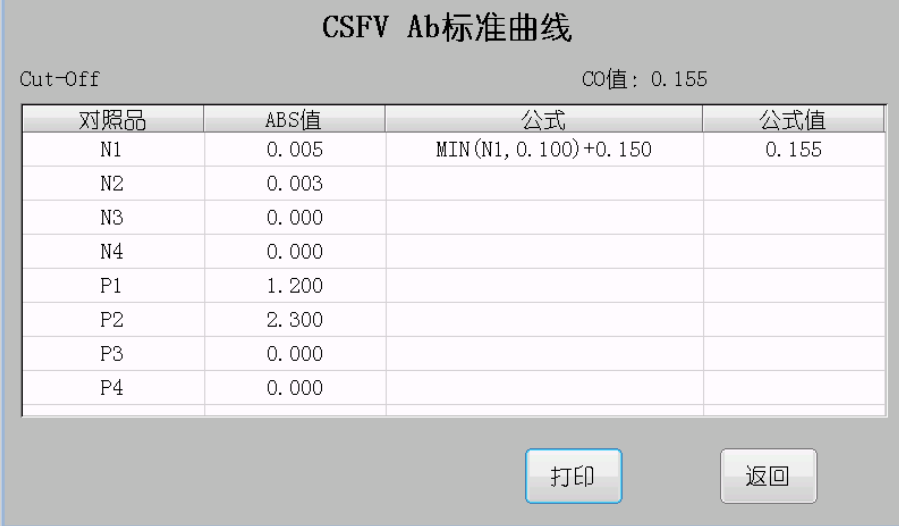

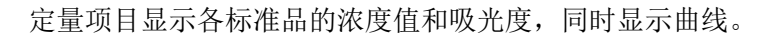

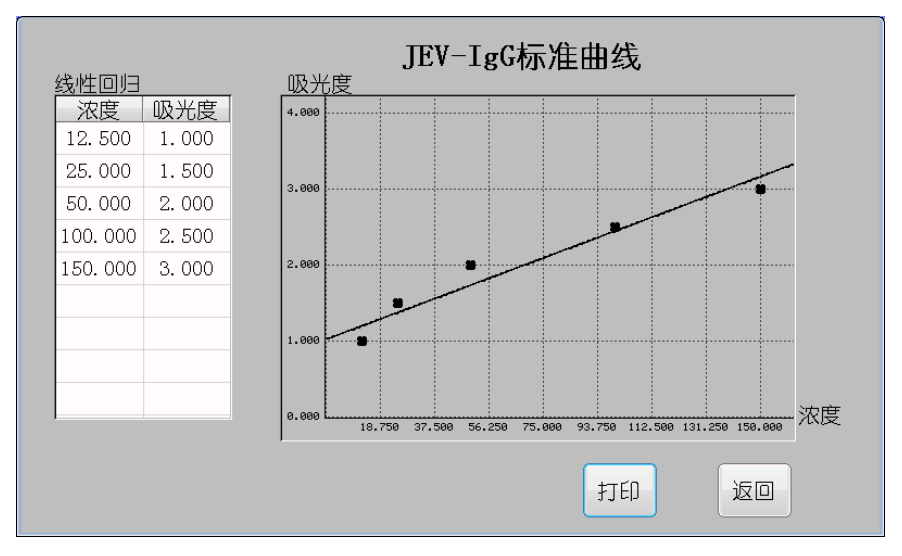

# <span id="page-26-0"></span>**第十一章 综合报告**

在主界面中按"综合报告"键,进入综合报告窗口。该键为当日检测样品报告查询的快捷 方式。

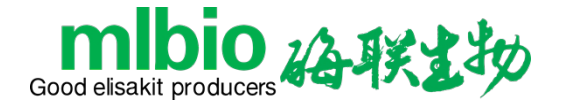

# <span id="page-27-0"></span>**第十二章 PC 控制**

#### <span id="page-27-1"></span>**12.1 软件的安装**

本仪器可以由 PC 机通过串口控制, 使用 PC 软件界面, 功能更加强大, 方便连接管理系统, 若 采用该方式,本仪器必须作以下设置:(软件使用说明,请参阅软件联机帮助)

- 点击"系统设置"
- 根据与 PC 机的连接方式, 在工作模式中选则"电脑控制 串口"或"电脑控制 USB"
- **点击"确定"**

# **注:如需安装软件,请联络代理商或生产厂商。设置成 PC 控制后,主界面上的"样 本测试"键将会点击无效。 12.2 软件的运行环境**

<span id="page-27-2"></span>操作系统: Windows XP

硬件环境: 奔腾 III350 以上, 内存 128M, 硬盘剩余容量 500M 以上, 分辨率 800\*600 及以上

通信方式: 串口通讯、USB

通信接口: RS232 串口、USB

通信波特率:19200

#### <span id="page-27-3"></span>**12.3 软件的串口通讯协议及代码**

1) 帧格式

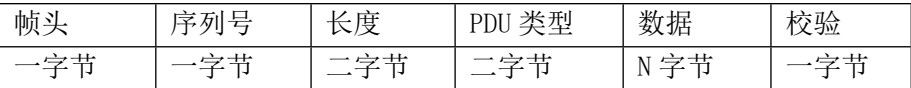

帧头:帧头为A5H,在一帧中的其它字段中不可以出现相同的字节;如果其它字段中出现A5H, 则在其后再填充一个 A5H 字节。接收端在解析时, 遇到单个 A5H 字节认为是同步头, 遇到连 续 2 个 A5H 字节则认为是数据字节。

序列号:后端任意填写,但前端在回应帧中必须填入相同的序列号

长度:PDU 类型字段+数据字段的总长度,不包括同步头、序列号与校验

PDU 类型: 见第 2 部分

数据: 见第2部分

校验:单字节异或校验算法,计算范围:序列号、长度、PDU 类型、数据

#### 2)PDU 类型和数据

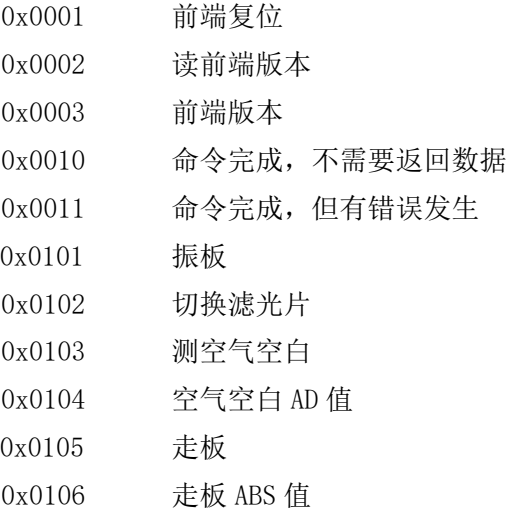

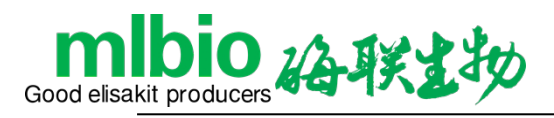

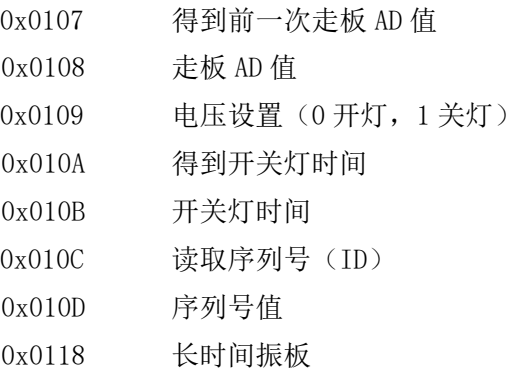

# 3)指令发送及应答

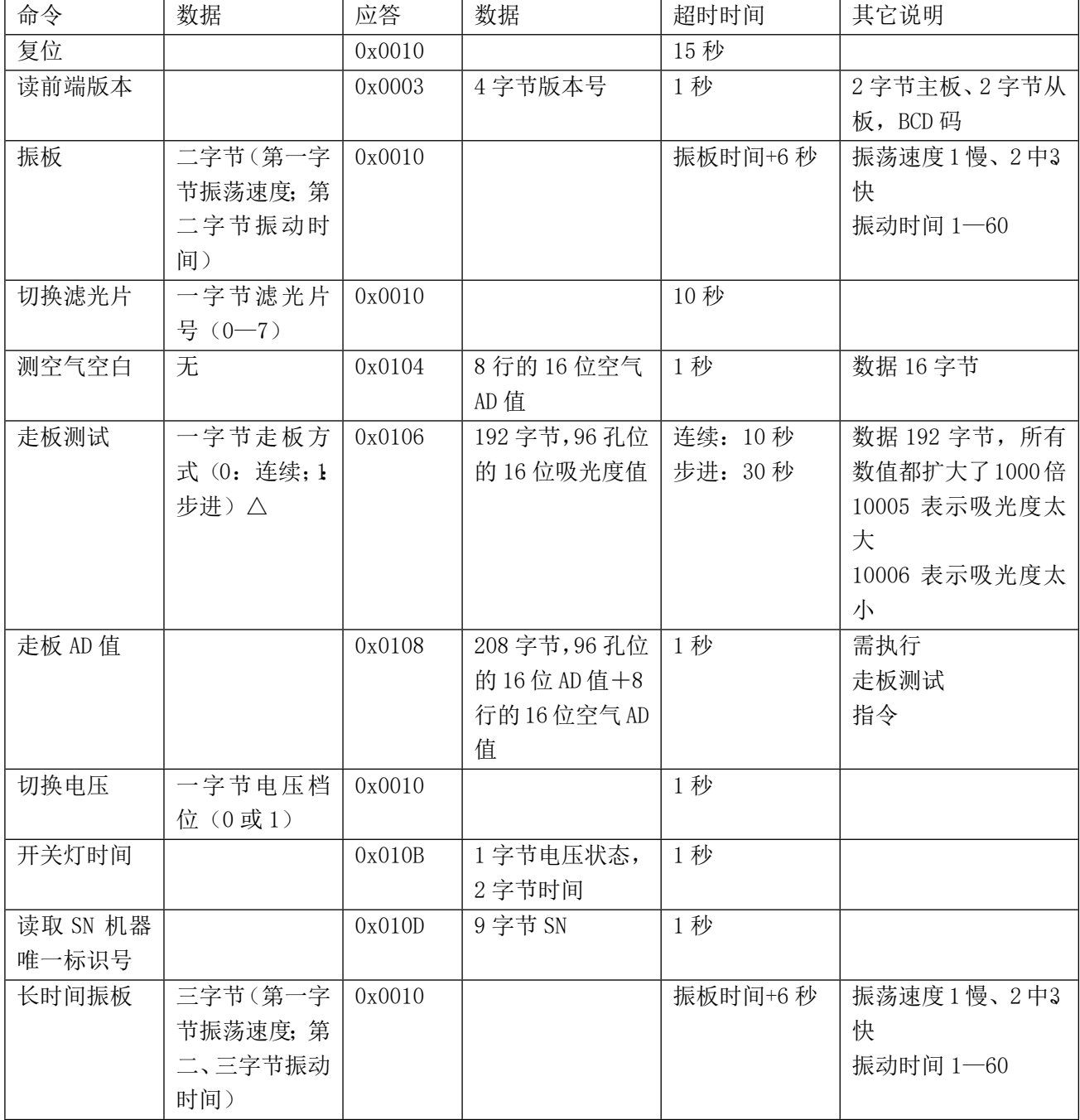

4)错误码

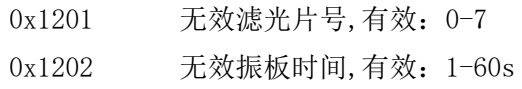

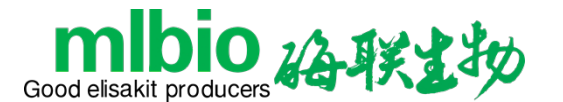

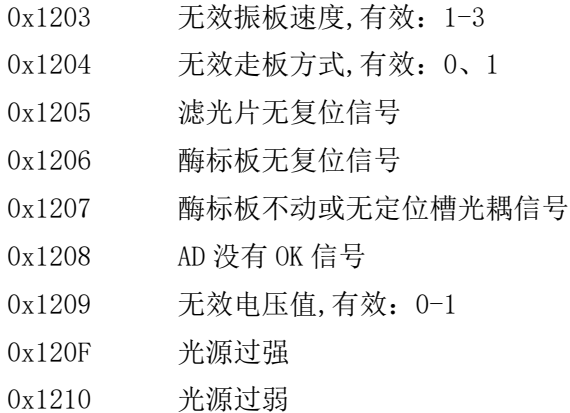

# <span id="page-29-0"></span>**第十三章 关闭系统**

回到系统主界面,直接关闭电源即可。

# <span id="page-29-1"></span>**第十四章 仪器维护**

#### <span id="page-29-2"></span>**14.1 概述**

ML-dr3518 酶标分析仪是一台精密分析仪器,为使仪器保持一个良好的状态,必须做好日常 维护工作。ML-dr3518 酶标分析仪的维护非常简单,但必须认真仔细。

#### <span id="page-29-3"></span>**14.2 清洁仪器**

- 保持仪器工作环境的清洁。
- 仪器表面的清洁,可以用中性清洁剂和湿布擦拭。
- 液晶显示器请用柔软的布清洁。

#### **注意:请勿让任何溶剂、油脂类、腐蚀性物质接触仪器。**

#### <span id="page-29-4"></span>**14.3 仪器部件更换**

#### **14.3.1 更换熔断器**

- 1) 关闭电源开关。
- 2) 熔断器安装在仪器后面电源开关旁边的熔断器盒中,拉开盒盖,更换同种规格的熔断器。 熔断器规格:2-φ5×20 BGXP T3.15AL 250V

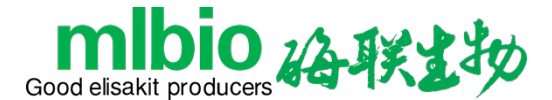

3) 合上熔断器盒盖,重新开机。

#### **注意: 必须使用以上规格的熔断器。**

#### **14.3.2 更换灯泡**

当发现灯泡损坏,更换步骤如下:

- 1) 关闭电源开关,打开仪器上盖。
- 2) 拧开遮光板固定螺丝,打开遮光板。
- 3) 拧开固定灯泡的最上方弹簧挡垫的螺钉,卸下挡垫,将灯泡取出,然后将灯泡从灯座插口上 拔下。
- 4) 将新灯泡与灯座插口装好(灯泡型号:OSRAM 64607,8V/50W),将新灯泡复位,固定好弹 簧挡垫。
- 5) 合上遮光板,拧好螺钉。
- 6) 合上上盖,重新开机。

# **注意: 灯泡必须购买指定的品牌、型号规格。**

#### <span id="page-30-0"></span>**14.4 简单故障处理**

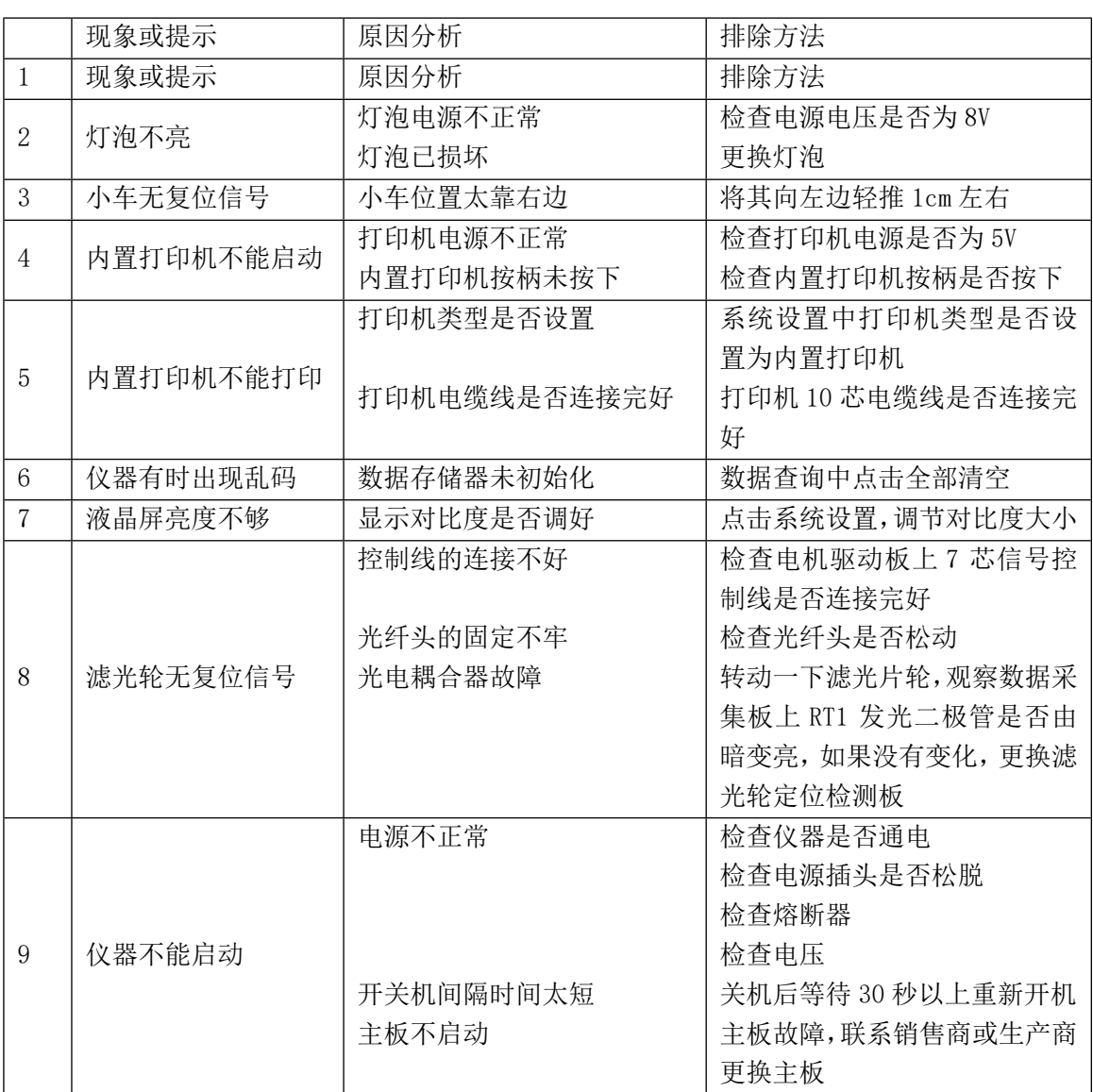

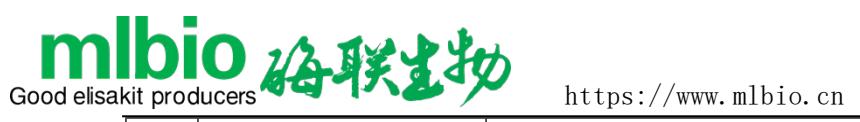

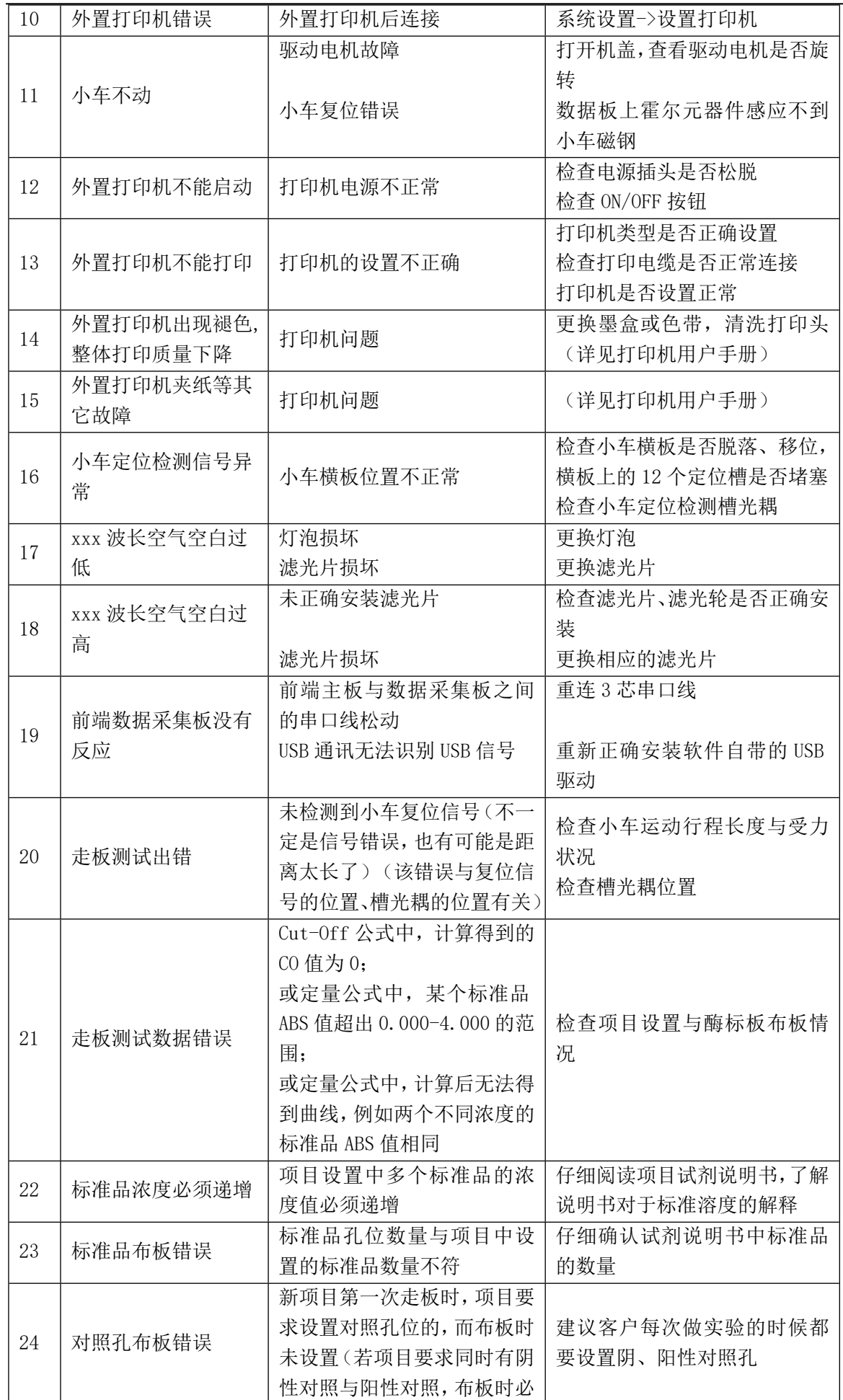

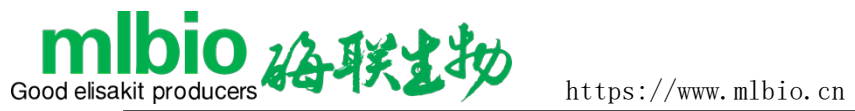

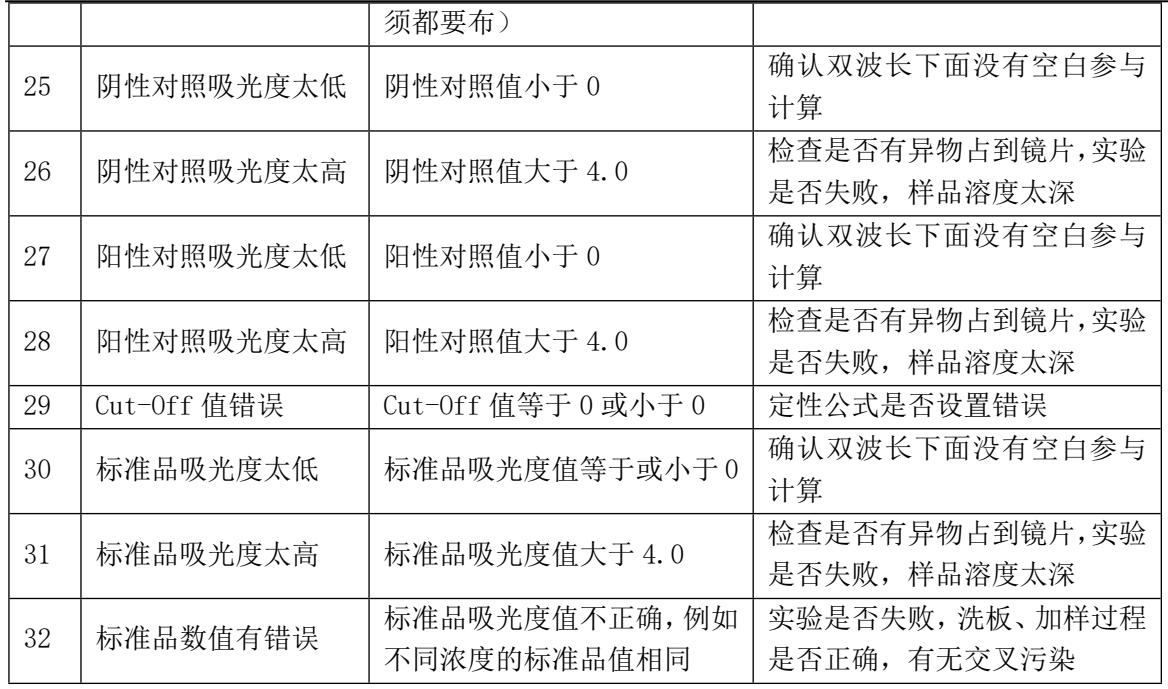

# **注意:用户在使用过程中如果遇到不能解决的错误,或某一错误重复出现,请与销 售商或生产商联系。**